# **ALIENWARE®**

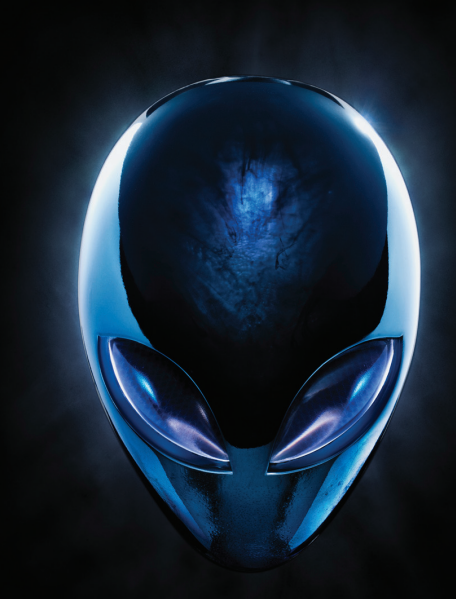

## **A**L**IENWARE® M17x MO**B**IL VEJLEDNING**

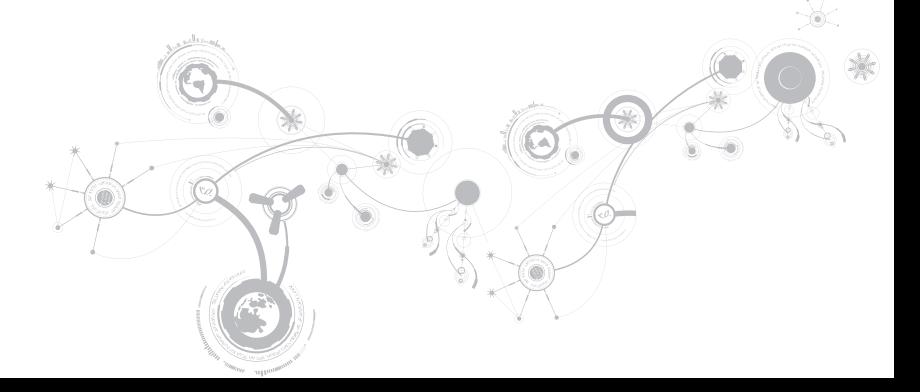

### BEMÆRK, FORSIGTIG og ADVARSEL

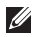

BEMÆRK: angiver vigtige oplysninger, som kan hjælpe dig med at anvende computeren bedre.

FORSIGTIG: angiver enten mulig skade på hardwaren eller datatab og fortæller dig, hvordan du kan undgå problemet.

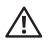

\_\_\_\_\_\_\_\_\_\_\_\_\_\_\_\_\_\_

ADVARSEL: angiver mulig tingskade, personskade eller død.

Denne genstand har indbygget kopibeskyttelsesteknologi, som er beskyttet af amerikanske patenter og andre immaterialrettigheder, som tilhører Rovi Corporation. Dekompilering og disassemblering er ikke tilladt.

#### Indholdet heri kan ændres uden varsel.

#### © 2010-2012 Dell Inc. Alle rettigheder forbeholdes.

Enhver form for gengivelse af disse materialer uden foregående skriftlig tilladelse fra Dell Inc. er strengt forbudt.

Anvendte varemærker i denne vejledning: Alienware®, AlienFX® og AlienHead-logoet er varemærker eller registrerede varemærker, som tilhører Alienware Corporation; Dell™ er et varemærke, som tilhører Dell Inc.; Microsoft®, Windows® og Windows startknappen med Windowslogoet @ er enten varemærker eller registrerede varemærker, som tilhører Microsoft Corporation i USA og/eller andre lande; Intel® og SpeedStep® er registrerede varemærker og Core™ er et varemærke, som tilhører Intel Corporation i USA og andre lande; Blu-ray Disc™ er et varemærke, som tilhører Blu-ray Disc Association; Bluetooth® er et registreret varemærke, som ejes af Bluetooth SIG, Inc.

Andre varemærker og firmanavne kan være brugt i denne vejledning til at henvise til enten de fysiske eller juridiske personer, som gør krav på mærkerne og navnene eller til deres produkter. Dell Inc. fraskriver sig enhver tingslig rettighed, for så vidt angår varemærker og firmanavne, som ikke er deres egne.

#### Reguleringsmodel: P11E Forordningstype: P11E001

Rev. A01 Januar 2012

## INDHOLDSFORTEGNELSE

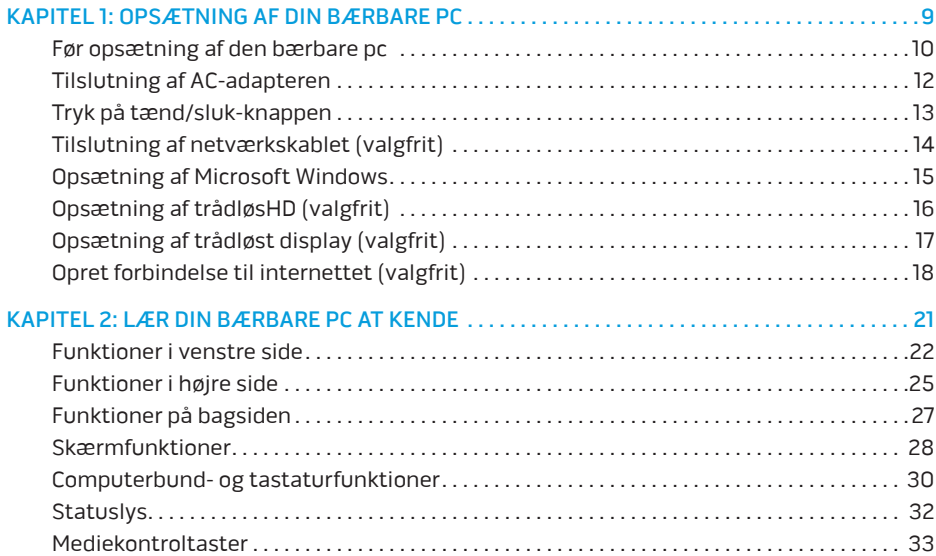

### **INDHOLDSFORTEGNELSE**

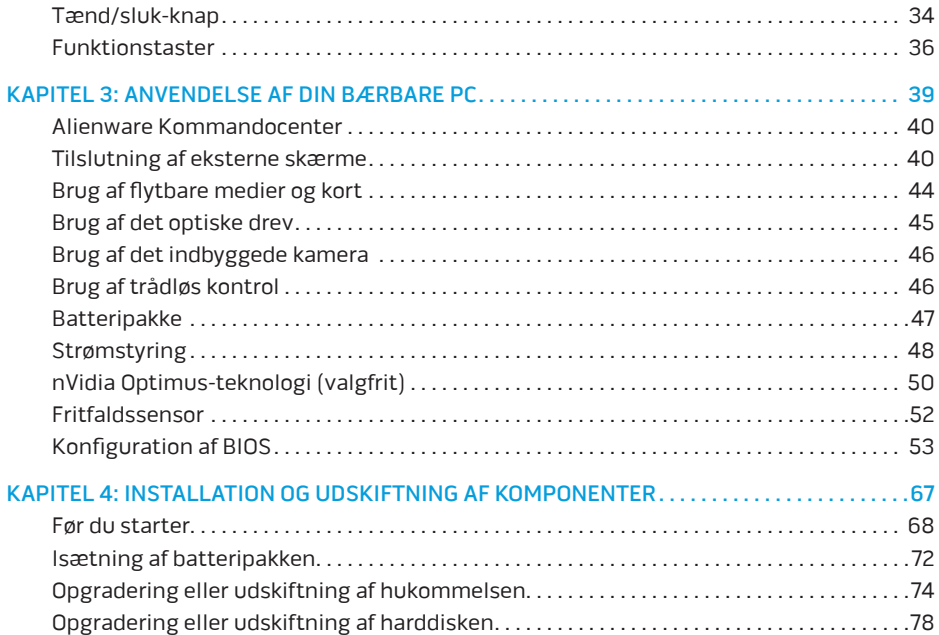

### **INDHOLDSFORTEGNELSE**

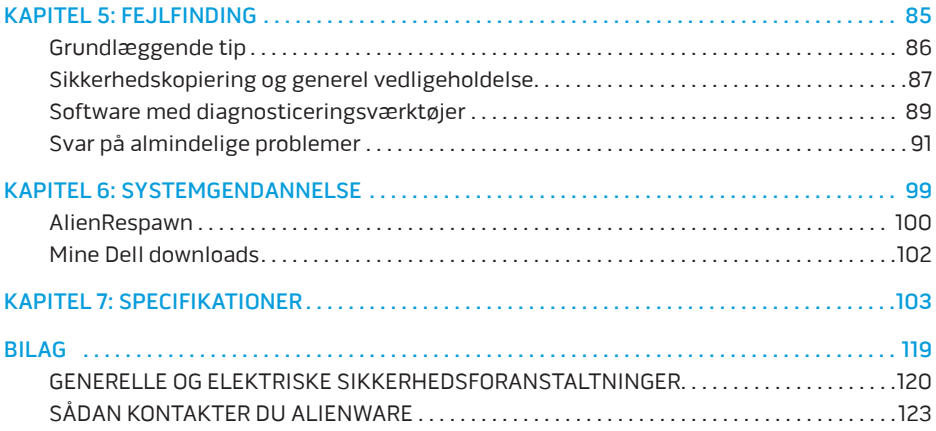

Kære Alienware-kunde.

Velkommen til Alienware-familien. Vi er glade for at kunne tælle dig blandt det voksende antal af kløgtige brugere af højtydende computere.

Teknikerne hos Alienware, som har skabt din maskine, har sørget for, at dit højtydende system er forsvarligt optimeret og præsterer til dens største ydeevne. Vi bygger maskiner med et urokkeligt formål: Byg den, som var det din egen. Teknikerne hviler ikke, før din nye maskine imødekommer eller overskrider vores meget krævende kriterier!

Vi har i stort omfang afprøvet din maskine for at sikre, at du får ydeevne på højeste niveau. Udover en standard indkøringsperiode er dit system blevet evalueret med funktioner fra den virkelige verden, såsom syntetiske præstationsbenchmarks.

Vi inviterer dig til at dele din oplevelse med din nye højtydende computer med os, så tøv ikke ikke med at e-maile eller ringe til Alienware med spørgsmål eller problemer. Hele teamet deler din entusiasme for ny teknologi, og vi håber, du vil nyde at bruge din nye computer lige så meget, som Alienware nød at bygge den for dig.

Med venlig hilsen

Alienware medarbejdere

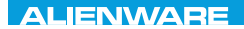

### <span id="page-10-0"></span> $T^2$   $T^2$   $T^3$   $T^4$   $T^5$   $T^6$   $T^6$   $T^6$   $T^6$   $T^7$   $T^8$   $T^6$   $T^7$   $T^8$   $T^6$

## KAPITEL 1: OPSÆTNING AF DIN BÆRBARE PC

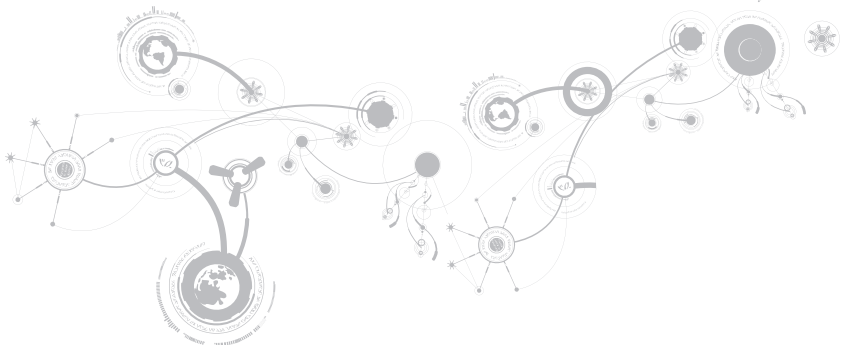

## <span id="page-11-0"></span>Før opsætning af den bærbare pc

### Tillykke med købet af din Alienware M17x!

Du bør læse alle sikkerheds- og opsætningsinstruktioner før du tilslutter den nye bærbare pc. Start med forsigtigt at åbne kassen og fjerne alle de komponenter, som blev sendt til dig.

Før du opstiller den bærbare pc eller nogen komponenter skal du undersøge den inkluderede faktura for at bekræfte, at alle bestilte genstande er til stede. Sørg også for, at inspicere alle elementer for evt. fysisk skade, som kan være opstået under forsendelse. Rapportér evt. manglende komponenter eller beskadigede genstande til kundeservice inden for 5 dage efter modtagelse af forsendelsen. Alt, som bliver rapporteret som manglende eller beskadiget efter de første 5 dage efter modtagelse af en forsendelse vil ikke blive efterkommet. Nogle af de mest almindelige ting, som bør undersøges inkluderer:

- Bærbar pc og AC-adapter med strømledning
- Microsoft cd-nøgle, som er anbragt i bunden af den bærbare pc
- Skærm med strømledning og videokabel (hvis det er bestilt)
- Tastatur (hvis det er bestilt)
- Mus (hvis det er bestilt)
- Multimedie højttalere og subwoofer (hvis det er bestilt)
- Joystick-controllere (hvis det er bestilt)

Du får måske også brug for en lille flad og/eller Phillips skruetrækker til tilslutning af kabler mellem ydre enheder og den bærbare pc.

### Produktdokumentation og medier

Den dokumentation, som sendes med din Alienware bærbare pc er beregnet til at give svar på mange af de spørgsmål, som måske opstår, når du begynder at udforske din nye bærbare pc's muligheder. Du kan efter behov se dokumentationen for tekniske oplysninger eller generelt brug til at besvare spørgsmål fremover, eller til at hjælpe dig med at finde svar og løsninger. Det medie, som følger med den bærbare pc, bliver der henvist til i visse afsnit i dokumentationen og det skal måske bruges til at fuldføre visse opgaver. Som altid er vores teknisk supportteam klar til at hjælpe dig.

### Placering af den bærbare computer

 $\bigwedge$  ADVARSEL: Den bærbare pc må ikke anbringes i nærheden af eller over en radiator eller varmekanal. Hvis den bærbare pc anbringes i et skab, skal du sørge for, at der tilstrækkelig ventilation. Den bærbare pc må ikke anbringes på et fugtigt sted eller i et område, hvor den kan blive udsat for regn eller vand. Vær forsigtig ikke at spilde væske af nogen art ned i den bærbare pc.

Når du placerer din bærbare pc skal du sørge for at:

- Den er anbragt på en overflade, som er både plan og stabil.
- Strøm- og andre kabelstik ikke er presset mellem den bærbare pc og en væg eller nogen anden genstand.
- Intet blokerer luftstrømningen foran, bagved eller under den bærbare pc.
- Den bærbare pc har tilstrækkelig plads til at der er nem adgang til de optiske drev og andre eksterne lagerdrev.

## <span id="page-13-0"></span>Tilslutning af AC-adapteren

ADVARSEL: Vekselstrøms-adapteren fungerer med elektriske stik over hele verden. Strømstik og strømskinner varierer imidlertid fra land til land. Anvendelse af et inkompatibelt kabel eller forkert tilslutning af kablet til en strømskinne eller stikkontakt kan medføre brand eller skade på udstyret.

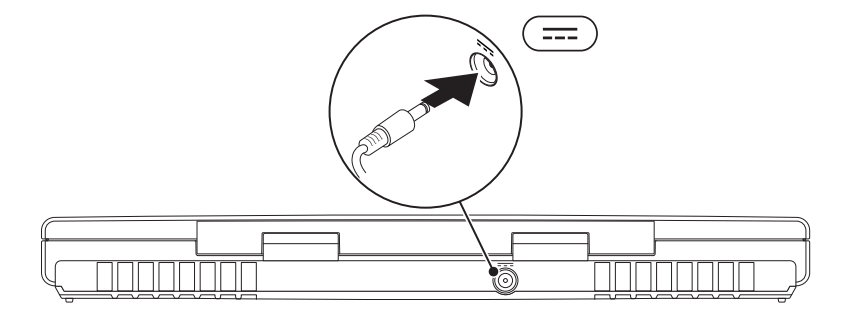

#### **KAPITEL 1: OPSÆTNING AF DIN BÆRBARE PC**

### <span id="page-14-0"></span>Tryk på tænd/sluk-knappen

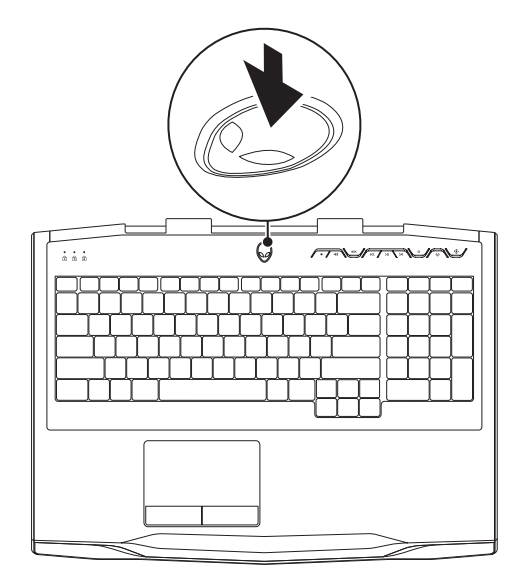

## <span id="page-15-0"></span>Tilslutning af netværkskablet (valgfrit)

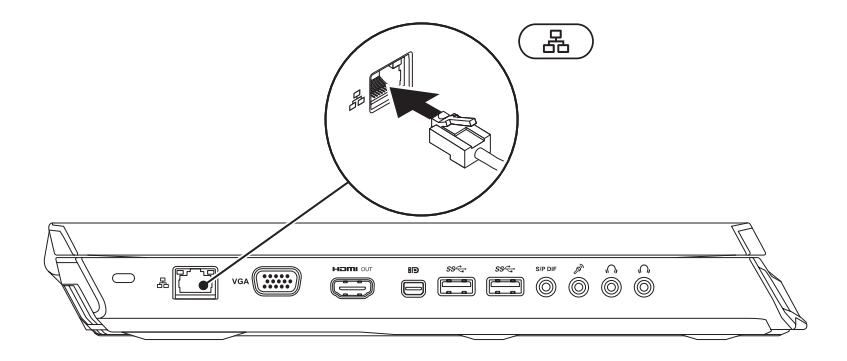

### <span id="page-16-0"></span>Opsætning af Microsoft Windows

Pc'en er forudkonfigureret med Microsoft Windows operativsystemet. Når du skal installere Windows for første gang skal du følge instruktionerne på skærmen. Disse punkter er obligatoriske og kan tage lidt tid at fuldføre. Windows Installation-skærmene vil føre dig gennem adskillige procedurer, deriblandt accept af licensaftalerne, indstilling af indstillinger og oprettelse af en internetforbindelse.

- FORSIGTIG: Afbryd ikke operativsystemets installationsproces. Det kan gøre computeren ubrugelig og du skal måske installere operativsystemet igen.
- BEMÆRK: Det anbefales, at du downloader og installerer den nyeste BIOS og drivere til  $\mathscr{Q}$ computeren for optimal ydeevne. De kan findes på support.dell.com.
- BEMÆRK: Du kan få flere oplysninger om operativsystemet og funktionerne ved at se  $\mathscr{O}$ support.dell.com/MyNewDell.
- BEMÆRK: Det anbefales, at du opretter en fuld sikkerhedskopiering af systemet så  $\mathscr{U}$ snart du har installeret Microsoft Windows.

## <span id="page-17-0"></span>Opsætning af trådløsHD (valgfrit)

Med WirelessHD-funktionen kan du dele HD-video fra din pc til et tv uden at bruge kabler. Bruge et WirelessHD-kit for at installere WirelessHD. Se vejledningen, som fulgte med WirelessHD-kittet for installationsvejledning.

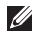

<span id="page-17-1"></span>BEMÆRK: WirelessHD-kittet følger ikke med pc'en og skal købes separat.

Hvis pc'en understøtter WirelessHD-funktionen, vil ikonet WiHD Application Controller kunne ses på **se Windows-skrivebordet**.

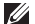

BEMÆRK: Du skal måske installere WirelessHD-kittet, før du installerer WirelessHD. Du kan få flere oplysninger om installation af WirelessHD-kittet i vejledningen, som fulgte med WirelessHD-kittet.

Sådan installeres WirelessHD:

- 1. Tænd for computeren.
- 2. Sørg for, at trådløs er aktiveret på computeren.
- 3. Dobbeltklik på ikonet WiHD Application Controller  $\mathbb{Z}^2$  på skrivebordet. Vinduet WirelessHD Application Controller bliver vist.
- 4. Følg vejledningen på skærmen.

## <span id="page-18-0"></span>Opsætning af trådløst display (valgfrit)

- BEMÆRK: Den trådløse displayfunktion understøttes måske ikke på alle pc'er. Du kan  $\mathscr U$ finde flere oplysninger om hardware- og softwarekravene til installation af det trådløse display ved at se www.intel.com.
- BEMÆRK: Den trådløse displayfunktion findes kun på din pc, hvis du bestilte et Intel Wi-Fi  $\mathscr{Q}$ WLAN-kort og nVidia-skærmkort med Optimus-teknologi eller AMD Radeon-skærmkort, da du købte pc'en.
- $\mathscr{U}$

BEMÆRK: Det anbefales at bruge WirelessHD i stedet for trådløst display til grafikkrævende applikationer, såsom spil i high-definition. Du kan få flere oplysninger ved at se "Opsætning af WirelessHD (valgfrit)" på side [16](#page-17-1).

Med Intel trådløs-funktionen kan du dele dit pc-display til et tv uden at bruge kabler. Du skal tilslutte en trådløs skærmadapter til dit tv, før du opsætter trådløst display.

 $\mathscr{M}$ 

BEMÆRK: Den trådløse skærmadapter sendes ikke med pc'en og skal købes separat.

 $\mathscr{O}$ 

BEMÆRK: For information on setting up the wireless display, see the document that shipped with the wireless display adapter.

## <span id="page-19-0"></span>Opret forbindelse til internettet (valgfrit)

### Opsætning af en kabelforbundet forbindelse

- Hvis du bruger en opkaldsforbindelse, skal du tilslutte en telefonlinje til det eksterne USB-modem (valgfrit) og til telefonvægstikket, før du opretter din internetforbindelse.
- Hvis du bruger en DSL- eller kabel/satellit-modemforbindelse, skal du kontakte din ISPeller mobiltelefonservice for oprettelsesinstruktioner.

For at fuldføre opsætning af den kabelforbundne internetforbindelse skal du følge instruktionerne i "Oprettelse af internetforbindelse" på side [20.](#page-21-0)

### Opsætning af en trådløs forbindelse

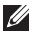

BEMÆRK: For at installere den trådløse router skal du se dokumentationen, som fulgte med routeren.

Før du kan bruge din trådløse internetforbindelse, skal du oprette forbindelse til din trådløse router.

Sådan opretter du forbindelse til en trådløs router:

- 1. Sørg for, at trådløs er aktiveret på computeren.
- 2. Gem og luk alle åbne filer, og afslut alle åbne programmer.
- 3. Klik på Start → Kontrolpanel.
- 4. I søgefeltet indtaster du netværk, og derefter klikker du på Netværks- og delingscenter→ Opret forbindelse til et netværk.
- 5. Følg instruktionerne på skærmen for at gøre installationen færdig.

### <span id="page-21-0"></span>Oprettelse af din internetforbindelse

Internetudbydere og Internetudbyderprodukter varierer fra land til land. Kontakt din internetudbyder for tilbud i dit land.

Hvis du ikke kan oprette forbindelse til internettet, men tidligere har været tilsluttet, så kan det være at internetudbyderen har en serviceafbrydelse. Kontakt internetudbyderen for at tjekke servicestatus, eller forsøg at tilslutte senere.

Sørg for at have din ISP-information klar. Hvis du ikke har en internetudbyder, kan guiden Opret forbindelse til internettet hjælpe dig med at finde en.

- 1. Gem og luk alle åbne filer, og afslut alle åbne programmer.
- 2. Klik på Start  $\bigoplus$   $\rightarrow$  Kontrolpanel.
- 3. I søgefeltet indtaster du netværk, og derefter klikker du på Netværks- og delingscenter→ Opret en ny forbindelse eller netværk→ Opret forbindelse til internettet.

Vinduet Opret forbindelse til internettet vises.

- $\mathbb{Z}$  BEMÆRK: Hvis du ikke er klar over, hvilken type forbindelse du skal vælge, skal du klikke på Hjælp mig med at vælge eller kontakte din internetudbyder.
- 4. Følg instruktionerne på skærmen og brug installationsinformationen fra din Internetudbyder til at fuldføre installationen.

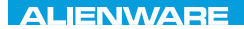

### <span id="page-22-0"></span> $E$ APTER 2: GETTING TO A TURE  $T$ KNOWA IJKA  $CF$

## KAPITEL 2: LÆR DIN BÆRBARE PC AT KENDE

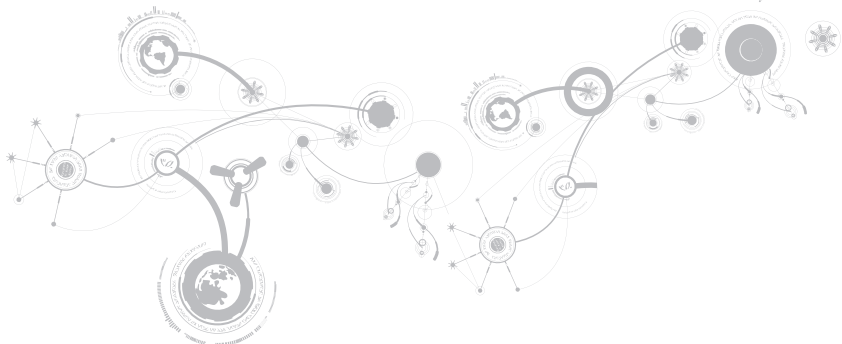

#### <span id="page-23-0"></span>**KAPITEL 2: LÆR DIN BÆRBARE PC AT KENDE**

Dette kapitel får du information om din nye bærbare computer, så du kan blive bekendt med de forskellige funktioner og komme hurtigt i gang.

### Funktioner i venstre side

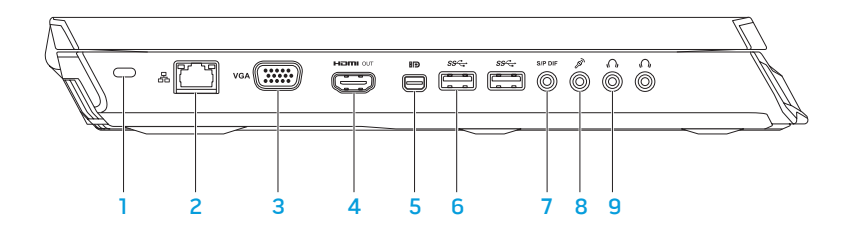

1 Stik til sikkerhedskabel — Tilslutter et sikkerhedskabel, som er kommercielt tilgængeligt, til computeren.

BEMÆRK: Før du køber et kabel, skal du sikre dig, at det kan passer i computerens åbning til sikkerhedkablet.

- 2 **B**<br>2 Netværksstik Forbinder din computer til en netværks- eller bredbåndsenhed.
- 3 **VGA** VGA-stik Forbinder computeren til en skærm eller projektor.
- 4 HDMI-outputstik Forbindes til et tv til både multikanal digital lyd- og skærmsignaler.

BEMÆRK: Kun videosignalet vil blive registreret ved en skærm uden indbyggede højttalere.

5 **BD** Mini-DisplayPort-stik – Slutter computeren til eksterne skærme og projektorer med DisplayPort.

BEMÆRK: Mini-DisplayPort-stikket kan også sluttes til et VGA-stik gennem et valgfri mini-DisplayPort-adapter. Du kan købe VGA-kablet og mini-DisplayPort-adapteren på www.dell.com.

### **KAPITEL 2: LÆR DIN BÆRBARE PC AT KENDE**

- $\frac{6}{6}$   $\frac{1}{300}$  USB 3.0-stik (2) Leverer hurtigere datatransmission mellem pc'en og USB-enheder.
- 7 SPPPF Lyd-out/hovedtelefon/S/PDIF-stik Tilsluttes forstærkere, højttalere eller ty til digital lydoutput. Kan også bruges til tilslutning af et sæt hovedtelefoner, strømførte højttalere eller lydsystem.

BEMÆRK: Anvend den S/PDIF-adapter, som fulgte med computeren, til at tilslutte et TOSLINK optisk kabel.

- 8  $\boxed{\mathscr{D}}$  Mikrofonstik Tilsluttes en mikrofon eller indgangssignal til brug med lydprogrammer.
- 9  $\boxed{0}$  Hovedtelefonstik (2) Tilsluttes et sæt hovedtelefoner eller et strømført højttaler- eller lydsystem.

#### **KAPITEL 2: LÆR DIN BÆRBARE PC AT KENDE**

### <span id="page-26-0"></span>Funktioner i højre side

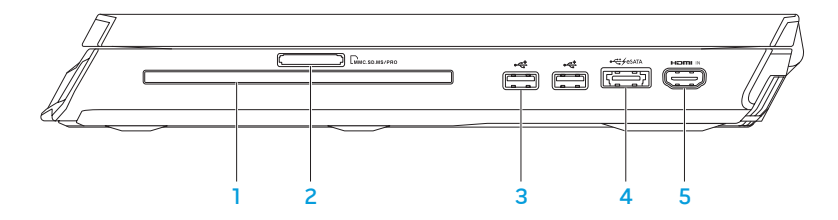

- 1 Optisk drev Afspiller eller optager kun standardstørrelse (12 cm) cd'er, dvd'er og Blu-ray Discs (valgfrit). Sørg for, at siden med tryk eller skrift vender opad, når disken sættes i. Du kan få flere oplysninger ved at se "Brug af det optiske drev" på side [45](#page-46-1).
- 2 **L**umes Engines of 1-1 mediekortlæser Giver dig en hurtig og bekvem måde til at se og dele digitalbilleder, musik, videoer og dokumenter.
- 3  $\sqrt{3}$  USB 2.0-stik (2) Brug til USB-enheder, såsom en mus, tastatur, printer, eksternt drev eller MP3-afspiller.

4 eSATA/USB-kombinationsstik med USB PowerShare — Tilsluttes eSATAkompatible lagerenheder (såsom eksterne harddiske eller optiske drev) eller USB-enheder (såsom en mus, tastatur, printer, eksternt drev eller MP3-afspiller).

Med USB Powershare-funktionen kan du oplade USB-enheder, når pc'en er tændt/ slukket eller i dvaletilstand.

BEMÆRK: Visse USB-enheder oplader måske ikke, når pc'en er slukket eller i dvaletilstand. I sådanne tilfælde skal pc'en tændes for at oplade enheden.

BEMÆRK: Du kan aktivere eller deaktivere funktionen til opladning af USB-enhederne, når pc'en er slukket eller i dvaletilstand gennem BIOS-indstillingerne.

BEMÆRK: Hvis du slukker for computeren, mens du oplader en USB-enhed, bliver enheden ikke længere opladet. For at fortsætte opladning skal du afbryde USB-enheden og tilslutte den igen.

BEMÆRK: USB PowerShare slukker automatisk, når der kun er 10 % batterilevetid tilbage.

5 HDMI-inputstik — Tilsluttes HDMI-outputstikket på din videoenhed, såsom en dvd-afspiller, camcorder eller spilleenhed.

BEMÆRK: HDMI-inputstikket fungerer kun, når pc'en er tændt.

### <span id="page-28-0"></span>Funktioner på bagsiden

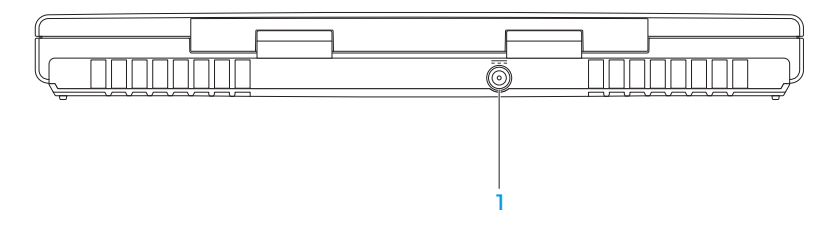

1 **FIPLAC-adapterstik** — Anvendes til en AC-adapter til at strømføre computeren og oplade batteriet.

### <span id="page-29-0"></span>Skærmfunktioner

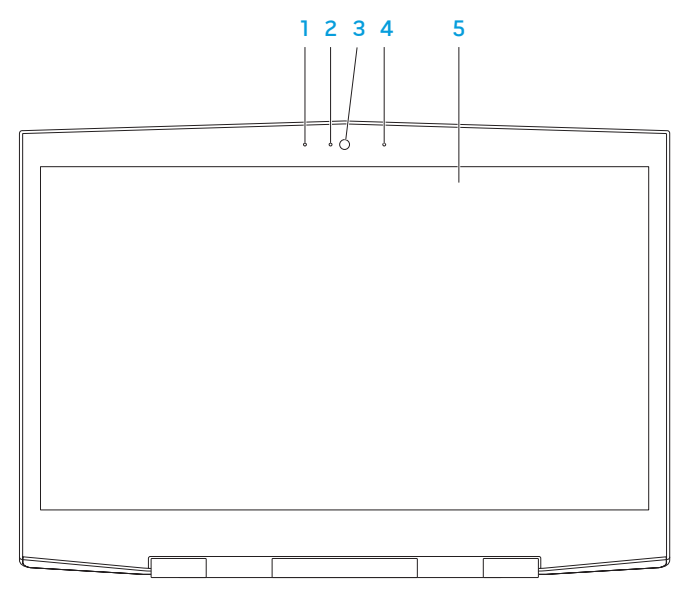

- 1 Venstre digital array-mikrofon Kombineres med den højre digital array-mikrofon til at give lyd af høj kvalitet til videochat og stemmeoptagelse.
- 2 Aktivitetslys for kamera Indikerer, om kameraet er tændt eller slukket. Et konstant blåt lys indikerer kameraaktivitet.
- 3 Kamera Indbygget kamera til videooptagelse, konference og chat.
- 4 Højre digital array-mikrofon Kombineres med den venstre digital array-mikrofon til at give lyd af høj kvalitet til videochat og stemmeoptagelse.
- 5 Skærm Skærmen kan variere, baseret på de valg du foretog, da du købte computeren.

Din pc understøtter måske 3D-visning, hvis du valgte den funktion, da du købte pc'en.

BEMÆRK: Hvis du føler dig utilpas, mens du ser 3D-visning, skal du holde op med at se på det, tage 3D-brillerne af og hvile dig.

## <span id="page-31-0"></span>Computerbund- og tastaturfunktioner

<span id="page-31-1"></span>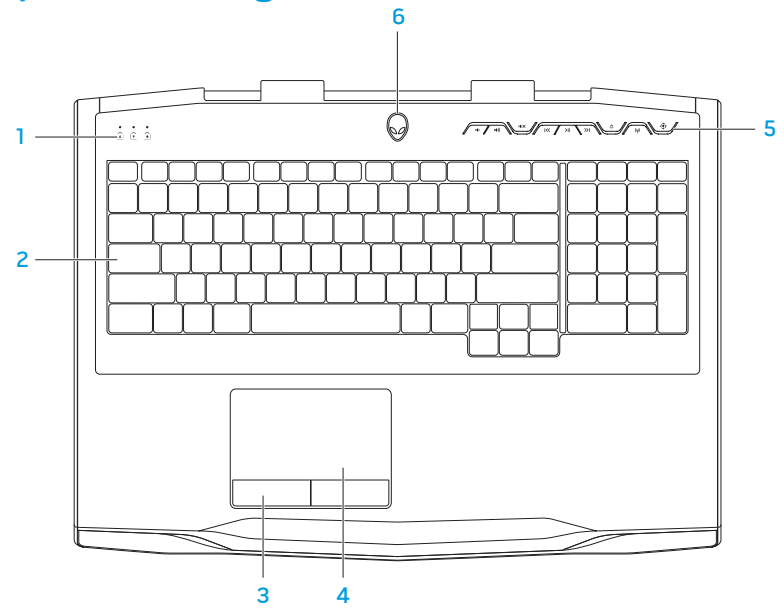

- 1 Statuslamper (3) Indikerer, om Scroll Lock, Caps Lock eller Number Lock-lysene er tændte eller slukkede. Du kan få flere oplysninger ved at se "Statuslamper" på side [32](#page-33-1).
- 2 Tastatur Det baggrundsbelyste tastatur giver visibilitet i mørke omgivelser ved at lyse all symboler på tasterne.
- 3 Pegefeltsknapper (2) Giver venstre- og højrekliks funktioner som med en mus.
- 4 Pegefelt Giver den samme funktionalitet som en mus til at flytte markøren, trække og slippe valgte elementer eller højreklikke eller venstreklikke ved at banke på overfladen.
- 5 Mediekontroltaster (9) Tryk på tasterne for at foretage den tilknyttede handling. Du kan få flere oplysninger ved at se "Mediekontroltaster" på side [33](#page-34-1).
- 6 Tænd/sluk-knap Tænder eller slukker for computeren, når der trykkes på den. Du kan få flere oplysninger ved at se "Tænd/sluk-knap" på side [34](#page-35-1).

## <span id="page-33-1"></span><span id="page-33-0"></span>**Statuslys**

De tre statuslys er placeret i øverste venstre side på tastaturet. Se "Computerbund- og tastaturfunktioner" på side [30](#page-31-1) for den nøjagtige placering.

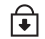

### Scroll Lock-lys

Tændes, når funktionen scroll lock er aktiveret.

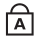

### Caps Lock-lys

Tændes, når tastaturet er i Caps Lock-tilstand. I denne tilstand vil alle indtastede tegn være store bogstaver.

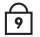

#### Number Lock-lys

Tændes, når tastaturet er i Num Lock-tilstand. I denne tilstand kan de integrerede numeriske taster anvendes.

### <span id="page-34-1"></span><span id="page-34-0"></span>Mediekontroltaster

Mediekontroltaster er placeret i øverste højre side på tastaturet. Se "Computerbund- og tastaturfunktioner" på side [30](#page-31-1) for den nøjagtige placering. Tryk på de ønskede taster for at aktivere. Tasterne lyser midlertidigt for at bekræfte dit valg.

- $\blacksquare$ Skru lyden ned
- Skru lyden op  $\ket{1}$
- II X Slå lyden fra
- $\overline{\text{K}}$ Gå tilbage eller afspil foregående lydspor
- Afspil eller pause  $>$ II
- $\geq$ Hurtig fremad eller afspil næste lydspor
- Skub ud  $\blacktriangle$
- Trådløs kontrol Slå trådløs  $(\eta)$ kommunikation til/fra

(se "Brug af trådløs kontrol" på side [46](#page-47-1) for mere information)

 $\langle \hat{\bullet} \rangle$ Alienware Kommandocenter

> (se "Alienware Kommandocenter" på side [40](#page-41-1) for mere information)

## <span id="page-35-1"></span><span id="page-35-0"></span>Tænd/sluk-knap

Du kan programmere denne knap til at foretage handlinger, som f.eks. at slukke for operativsystemet eller gå i standby-funktion. Se Strømstyring i Kontrolpanel i Microsoft Windows-operativsystemet for detaljer om hvordan denne knap programmeres.

Tænd/sluk-knappen er anbragt i midten af hængsellåget. Se "Computerbund- og tastaturfunktioner" på side [30](#page-31-1) for den nøjagtige placering.

AlienHead-kantens farve indikerer strømstatus. Den farve, som indikerer strømstatus kan ændres gennem AlienFX-softwaren.
### **KAPITEL 2: LÆR DIN BÆRBARE PC AT KENDE**

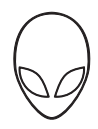

### På AC-adapter:

Blå eller tilpasset AC-farve Batteriet er fuldt opladet.

Blå eller tilpasset AC-farve udtoner til orange eller tilpasset batterifarve

Blå eller tilpasset AC-farve udtoner til sort

Computeren er slukket eller tændt og batteriet oplader.

Computer er i standby.

#### På batteri:

Orange eller tilpasset batterifarve Batteriet er fuldt opladet.

Orangeeller tilpasset baterifarve udtoner til sort

Blinkende orange eller tilpasset batterifarve

Computer er i standby.

Batteriopladningen er lav.

Se Strømstyring i Kontrolpanel i Microsoft Windows-operativsystemet for flere oplysninger om standby- og dvale-funktion.

### **KAPITEL 2: LÆR DIN BÆRBARE PC AT KENDE**

## Funktionstaster

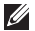

BEMÆRK: Alt efter konfigurationen af den bærbare pc som du har købt, har nogle af funktionstasterne måske ikke nogle associerede funktioner.

Tasten <Fn> kan findes forneden til venstre på tastaturet, og den bruges sammen med andre taster til at aktivere visse funktioner. Hold tasten <Fn> nede sammen med den tast, som er beskrevet nedenfor:

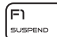

#### FI – Pausetilstand

Tryk på <Fn><F1> for at aktivere pausetilstand. I pausetilstand vil skærmen og de valgte enheder blive slået fra for at spare energiforbrug.

뎜<br>-

### F2 – Kontroller batteriets statuslys

Tryk på <Fn><F2> for at se batteristatusmåleren.

#### (F∃ I`~

### F3 – Slå lyd til/fra

Tryk på <Fn><F3> for at slå lyden til eller fra.

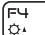

### F4 – Øg skærmens lysstyrke

Tryk på <Fn><F4> for at øge skærmens lyssstyrke.

### F5 – Sænk skærmens lysstyrke

Tryk på <Fn><F5> for at sænke skærmens lyssstyrke.

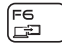

15.

### F6 – Skærmtilstand

Tryk på <Fn><F6> for at skifte mellem klontilstand og udvidet skrivebordstilstand, når der bliver oprettet forbindelse til en ekstern skærm.

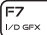

### F7 – Omskiftelig grafikskift

Tryk på <Fn><F7> for at skifte mellem integreret grafik og diskret grafik.

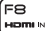

### F8 – Ekstern HDMI-inputskift

Tryk på <Fn><F8> for at skifte mellem ekstern HDMI-inputkilde.

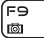

### F9 – Kamera til/fra

Tryk på <Fn><F9> for at slå kameraet til eller fra.

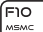

#### F10 – Microsoft Mobilitetscenter til/fra

Tryk på <Fn><F10> for at starte eller lukke programmet Microsoft Mobilitetscenter.

### **KAPITEL 2: LÆR DIN BÆRBARE PC AT KENDE**

### F11 – AlienFX til/fra

Tryk på <Fn><F11> for at aktivere eller deaktivere AlienFX-oplysning.

#### F12 T-PAD

์ Fn ALIEN FX

### F12 –Pegeplade til/fra

Tryk på <Fn><F12> for at aktivere eller deaktivere pegeplade-funktionen samt belysningen omkring pegepladen. Når pegeplade-funktionen er slået fra, kan pegepladen stadig fungere midlertidigt i tre til fem sekunder, mens computeren genstarter i Windows-operativsystemet eller starter op fra standby- eller dvaletilstand.

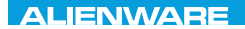

### $T$ eatur 1955 in  $T$ arter 1955 in  $T$

# KAPITEL 3: ANVENDELSE AF DIN BÆRBARE PC

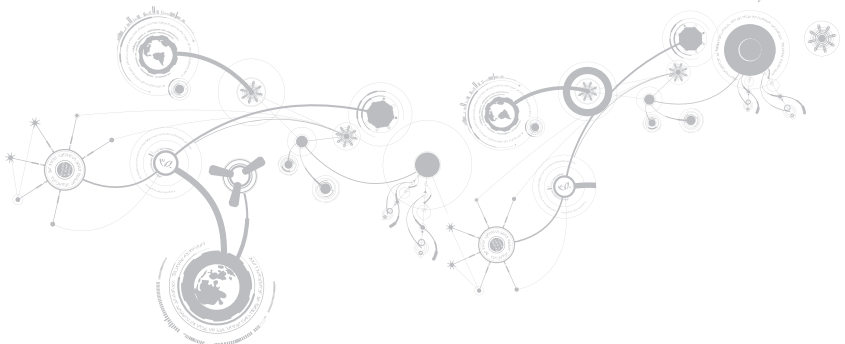

## Alienware Kommandocenter

Med Alienware Kommandocenter får du adgang til Alienwares enestående software, som kontinuerligt kører et kontrolpanel, som kan opgraderes. Når Alienware udgiver nye programmer, bliver de overført direkte til Kommandocenteret, så du kan opbygge et bibliotek med funktioner til systemstyring, optimering og tilpasning. Du kan tage adgang til Alienware Kommandocenter ved at trykke  $\langle \hat{\bullet} \rangle$  på mediekontroltasterne. Se "Mediekontroltaster" på side [33](#page-34-0).

## Tilslutning af eksterne skærme

Hvis du vil nyde dit computermiljø i større visuel målestok, eller udvide dit skrivebordsområde, kan du tilslutte en ekstern skærm, såsom en selvstændig skærm, et LCD-tv eller en projektor.

## Tilslutning af en skærm

Brug det rigtige kabel baseret på de stik, som findes på computeren og skærmen. Se følgende skema for at identificere stikkene på computeren og skærmen.

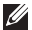

BEMÆRK: Når der tilsluttes en enkelt skærm, skal den tilsluttes KUN ET af stikkene på computeren.

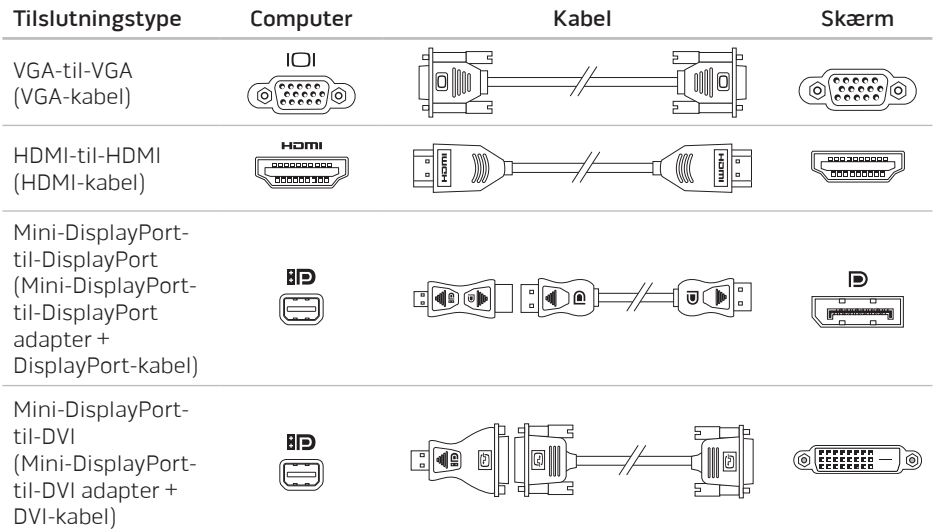

 $\mathscr{M}$ 

BEMÆRK: Du kan købe mini-DisplayPort-til-DisplayPort- og mini-DisplayPort-til-DVIadapterne på www.dell.com.

- 1. Sluk for den bærbare pc.
- 2. Sluk for skærmen og afbryd den fra strømforsyningen.
- 3. Sæt den ene ende af skærmkablet i VGA-, mini-DisplayPort- eller HDMI-stikket på din bærbare Alienware pc.
- 4. Sæt den anden ende af kablet i det samme stik på skærmen.
- 5. Sæt om nødvendigt en ende af strømkablet i skærmens strømstik.
- 6. Sæt den anden ende af strømkablet i en strømskinne eller stikkontakt, som er jordforbundet.
- 7. Vend den bærbare pc om og tænd derefter for skærmen.

### Udvidelse af skrivebordet

- 1. Når den eksterne skærm er tilsluttet, skal du højreklikke på skrivebordet og vælge Personlige indstillinger.
- 2. Vælg Opret forbindelse til en projektor eller anden ekstern skærm foroven til venstre på skærmen.
- 3. Klik på Tilslut skærm.
- 4. Vælg fra indstillingerne nedenfor, som bliver vist på skærmen:
	- Dupliker mit skrivebord på alle skærme (spejlet)
	- Vis forskellige dele af skrivebordet på hver skærm (udvidet)
	- Vis udelukkende mit skrivebord på den eksterne skærm
- **5.** Klik på **Anvend** for at anvende dine ændringer og klik derefter på **OK** for at afslutte Skærmindstillinger i Kontrolpanel.

# Brug af flytbare medier og kort

Overhold sikkerhedsforanstaltningerne nedenfor:

## FORSIGTIG: Hvis du sætter et blankt kort forkert i, kan det beskadige den bærbare pc.

Når der ikke er sat noget kort i mediestikket, skal du sørge for, at det blanke kort, som fulgte med den bærbare computer, er sat i det ubrugte stik. Det blanke kort beskytter det ubrugte stik mod støv og partikler. Når der isættes et blankt kort, skal du sørge for, at den rigtige side vender opad (som indikeret med et pilemærke på visse blanke kort). Se "Specifikationer" på side [103](#page-104-0) for oplysninger om understøttede mediekort.

## Brug af det optiske drev

Din bærbare pc har et slot-load optisk drev. Alt efter den bestilte konfiguration, har din bærbare pc måske en af følgende drevtyper. Disse logoer anvendes til at indikere hvert drevs evne og mediekompatibilitet.

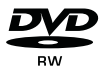

DVD±R/W Et dvd±rw-drev kan læse cd-rom, cd-r, cd-r/w, dvd, dvd+r/w og dvd-r/w-medier.

Blu-ray Disc Combo/Triple Layer (valgfrit)

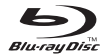

Blu-ray-drev kan læse cd-rom, cd-r, cd-r/w, dvd, dvd+r/w, dvd-r/w, dvd+r, bd-rom-medier.

Det kan også optage til cd-r, cd-r/w, dvd+r/w og dvd-r/w og dvd+r-medier.

# Brug af det indbyggede kamera

### FastAccess-ansigtsgenkendelse

Din pc har muligvis FastAccess-ansigtsgenkendelsesfunktionen. Funktionen hjælper med at sikre din Alienware pc ved at bruge dit ansigts unikke udseende til at bekræfte din identitet og automatisk levere de login-oplysninger, som du normalt ville indtaste manuelt, såsom et bruger-id og en adgangskode til Windows-konto eller et sikker website. Du kan få flere oplysninger ved at klikke på Start → Programmer→ FastAccess.

## Tænding og slukning af kameraet

Tryk på tastekombinationen <Fn><F9> for at tænde eller slukke for kameraet. Når du har tændt for dit kamera, skal du aktivere dets funktion gennem Microsoft Windows -operativsystemet. Du kan også bruge Windows Movie Maker til at oprette, redigere og dele videoer.

## Brug af trådløs kontrol

Med den trådløse kontrol kan du hurtigt slukke for alle trådløse radioer (Bluetooth, WLAN og WWAN), såsom når du bliver bedt om at slå alle trådløse radioer fra på et fly. Tryk på **(y)** på mediekontroltasterne for at tænde for alle radioer. Tryk (p) igen for at føre de trådløse radioer tilbage til de stadier, som de var i, før du trykkede på den trådløse tast  $\langle \cdot \rangle$  den første gang.

## Batteripakke

Din bærbare pc er udstyret med en genopladeligt højenergi-lithium-ion batteripakke. Batteriets levetid varierer alt efter den bærbare pc's konfiguration, model, installerede applikationer, strømstyringsindstillinger og anvendte funktioner. Som med alle batterier vil dette batteris maksimale kapacitet med tiden og med anvendelse blive formindsket.

Batterimålerens lysdioder på batteripakken indikerer batteriets opladningsniveau. Når du trykker på batterimåleren en gang, lyser opladningsniveauets lysdioder. Hver af de fem lys repræsenterer ca. 20 % af den totale batteriopladning. Hvis f.eks. fire lys er tændt, er der 80 % batteriopladning tilbage, og hvis ingen lysdioder lyser, er der ingen opladning tilbage på batteriet.

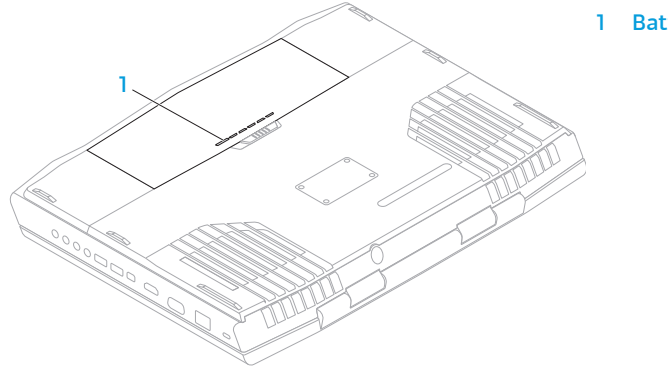

**Batterimåler** 

## **Strømstyring**

## Forståelse af energiforbrug

For helt at udnytte dine batteriers strøm, ville det være en god idé, hvis du brugte lidt tid på at få en grundlæggende forståelse for strømstyringskoncepten fra dit operativsystem.

Du kan bruge strømstyring i operativsystemet til at konfigurere strømindstillingerne på computeren. Det Microsoft Windows-operativsystem, som er installeret på computeren, tilbyder tre standardfunktioner:

- Balanceret Tilbyder fuld præstation, når du har brug for det og sparer strøm i løbet af perioder uden aktivitet.
- Strømbesparelse Saves power on your computer by reducing system performance to maximize the life of the computer and by reducing the amount of energy consumed by your computer over its lifetime.
- High Performance Sparer strøm på computeren ved at reducere systemydelsen for at maksimere computerens levetid og ved at reducere den mængde energi, som bliver brugt af computeren i løbet af dens levetid.

## Tilpasning af Indstillinger for strømstyring

- 1. Klik på Start  $\bigotimes \rightarrow$  Kontrolpanel.
- 2. Klik på Alle elementer i Kontrolpanel.
- 3. Dobbeltklik på ikonet Strømstyring.
- 4. Vælg en strømplan fra de viste indstillinger. Klik på Skift indstillinger for model ved siden af den valgte strømplan for at tilpasse specifikke indstillinger.

## Reducering af energiforbrug

Selvom din bærbare pc (sammen med operativsystemet) kan foretage energibesparing, kan du også gøre noget for at reducere energiforbruget:

- Sænk intensiteten for skærmens baggrundsbelysning. En meget lys skærm betyder større energiforbrug.
- Brug funktionen Mørkelæg i Alienware Kommandocenter.

# nVidia Optimus-teknologi (valgfrit)

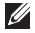

BEMÆRK: nVidia optimus-teknologien understøttes ikke af pc'er, som bruger nVidia 3D vision.

Din bærbare Alienware M17x pc er udstyret med nVidia Optimus-teknologien. Optimusteknologien er beregnet til at maksimere ydeevne og brugeroplevelse på din pc, mens indvirkningen på batterilevetiden minimeres. Den gør det muligt for dig at kombinere grafikbehandlingsfunktionen på den integrerede Intel GPU (graphic processing unit) med den adskilte nVidia GPU, mens der bruges grafikintensive programmer, såsom 3-D-spil. nVidia GPU bliver kun slået til for forudindstillede programmer og dermed forlænges batterilevetiden.

Optimus-teknologien bliver aktiveret gennem en programprofil. Når et program startes, kontrollerer skærmdriverne, om programmet har en tilknyttet profil.

- Hvis der findes en programprofil, aktiveres nVidia GPU, og programmet kører i ydelsestilstand. nVidia GPU deaktiveres automatisk, når programmet lukkes.
- Den integrerede Intel GPU bliver brugt, hvis der ikke eksisterer en programprofil.

Programprofilernes standardliste opdateres ofte af nVidia og downloades automatisk til din computer, når du opretter forbindelse til internettet.

Du kan også oprette programprofiler for ethvert program på din pc. Det kan være nødvendigt for nye spil eller programmer, som ikke har en standard programprofil.

## Ændring af programprofilens indstillinger

- 1. Højreklik på skrivebordet og vælg NVIDIA kontrolpanel.
- 2. I vinduet NVIDIA kontrolpanel skal du klikke på 3D-indstillinger for at udvide valget (hvis det ikke allerede er udvidet) og derefter klikke på Administrer 3D-indstillinger.
- 3. På fanebladet Programindstillinger klikker du på Tilføj og vælger programmets eksekverbare fil (.exe). Når først programmet er tilføjet, kan du ændre indstillingerne for det pågældende program.

Hvis du vil ændre indstillingerne for et specifikt program, skal du finde programmet i listen Vælg et program til tilpasning: og foretage de ønskede ændringer.

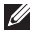

BEMÆRK: For mere information om nVidia-kontrolpanelets funktioner og indstillinger skal du klikke på **Hiælp**.

## Fritfaldssensor

Fritfaldssensor beskytter computerens harddisk mod evt. skade ved at detektere en tilstand med frit fald, som følge af utilsigtet tab af computeren. Når en tilstand med frit fald detekteres, placeres harddisken i en sikker tilstand til at beskytte mod skade på læs/skriv-hovedet og muligt datatab. Harddisken returnerer til normal drift, når tilstanden med frit fald ikke længere kan detekteres.

## Konfiguration af BIOS

### Systeminstallation

Med funktionerne i Systeminstallation kan du:

- Ændre systemkonfigurationen efter du har tilføjet, ændret eller fjernet hardware på din bærbare pc.
- Indstille eller ændre en brugerdefinerbar funktion.
- Se den installerede mængde hukommelse eller indstil den harddisktype, som er installeret.

Før du bruger Systeminstallation anbefales det, at du nedskriver systemkonfigurationen til fremtidig brug.

FORSIGTIG: Ændr ikke indstillingerne i Systemopsætning, medmindre du er en rutineret computerbruger. Visse ændringer kan forårsage, at computeren ikke fungerer korrekt.

### Åbning af Systeminstallation

- 1. Tænd (eller genstart) din bærbare pc.
- BEMÆRK: Tastaturfejl kan forekomme, når en tast på tastaturet holdes nede i længere  $\mathscr U$ tid ad gangen. For at undgå eventuel tastaturfejl skal du trykke på og slippe <F2> med jævne mellemrum, indtil skærmen Systeminstallation vises.
- 2. Mens den bærbare pc starter op, skal du med det samme trykke på <F2> før operativsystemets logo vises, for at få adgang til BIOS-installation. Hvis der forekommer en fejl under POST (Power On Self Test), kan du også åbne BIOS-installationsprogram ved at trykke på <F2>, når du bliver bedt om det.
- BEMÆRK: Hvis du venter for længe og operativsystemlogoet vises, skal du fortsætte med at vente, indtil du ser Microsoft Windows-skrivebordet. Derefter skal du lukke pc'en ned igen og fortsætte igen.

### Skærmbilleder i Systeminstallation

Vinduet BIOS-installation viser den aktuelle eller redigérbare installationsinformation for din bærbare pc. Informationen opdeles i fem menuer: Hoved, Avanceret, Sikkerhed, Start og Afslut.

Tastefunktione vises forneden i vinduet BIOS-installationsprogram og viser taster og deres funktioner i det aktive felt.

### Indstillinger i systemopsætning

- BEMÆRK: Afhængig af computeren og de installerede enheder, dukker emnerne på listen  $\mathscr{M}$ i denne sektion måske ikke op, eller også vises de måske ikke nøjagtigt, som de ses her.
- $\mathscr U$ BEMÆRK: For de opdaterede systeminstallationsoplysninger henvises til servicehåndbog på support.dell.com/manuals.

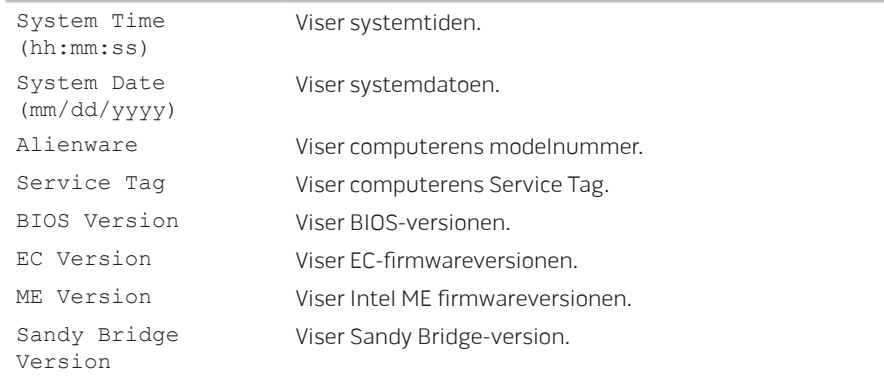

#### Main Menu

### Main Menu

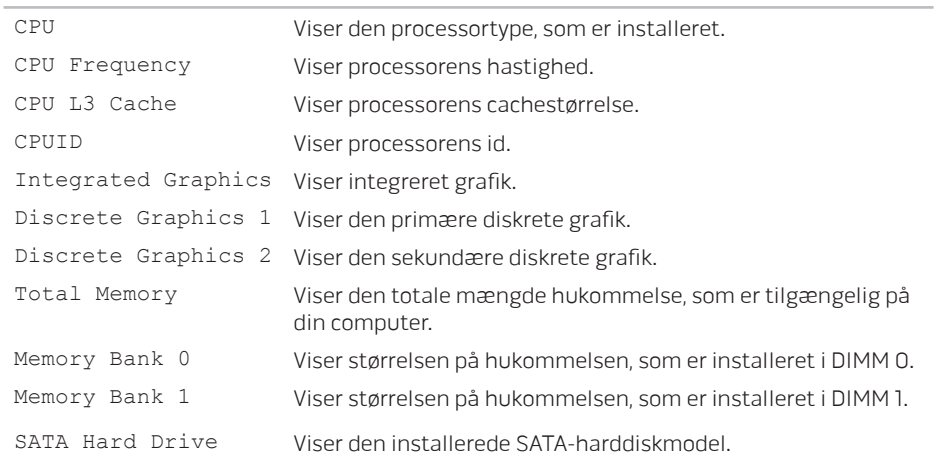

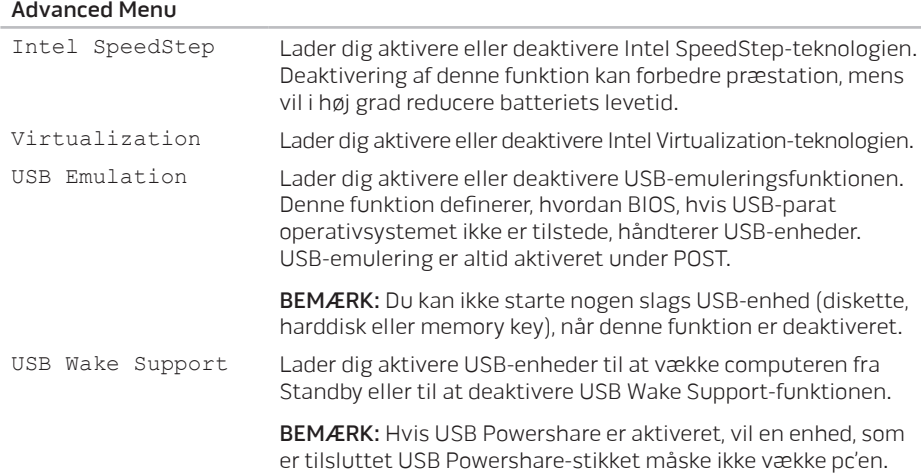

### Advanced Menu

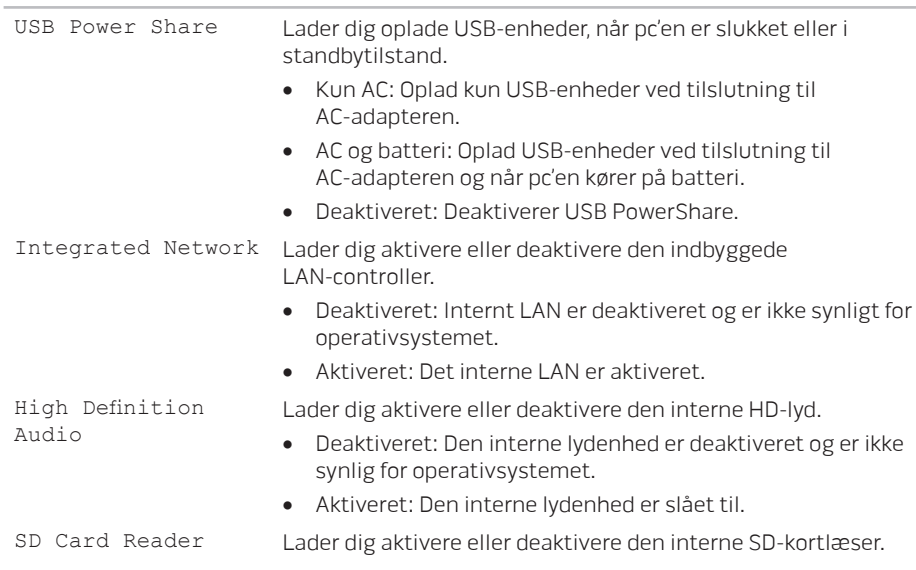

### Advanced Menu

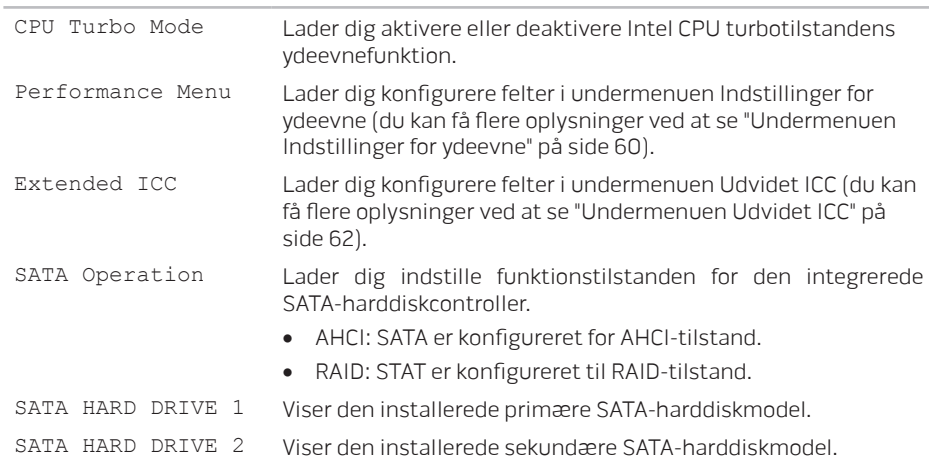

### Advanced Menu

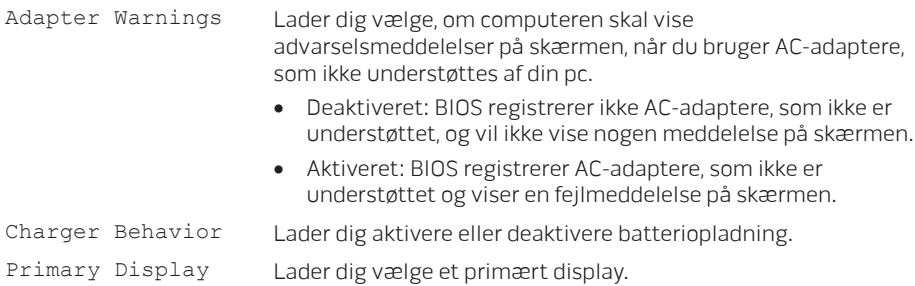

### Performance Options Sub-Menu

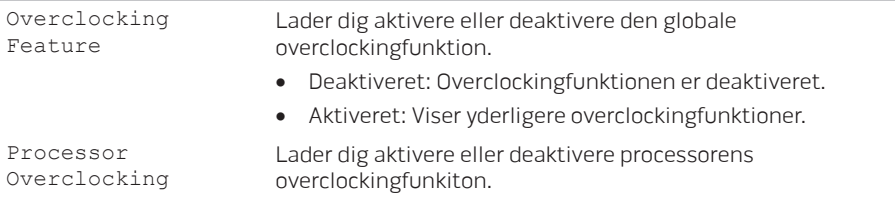

#### Performance Options Sub-Menu i.

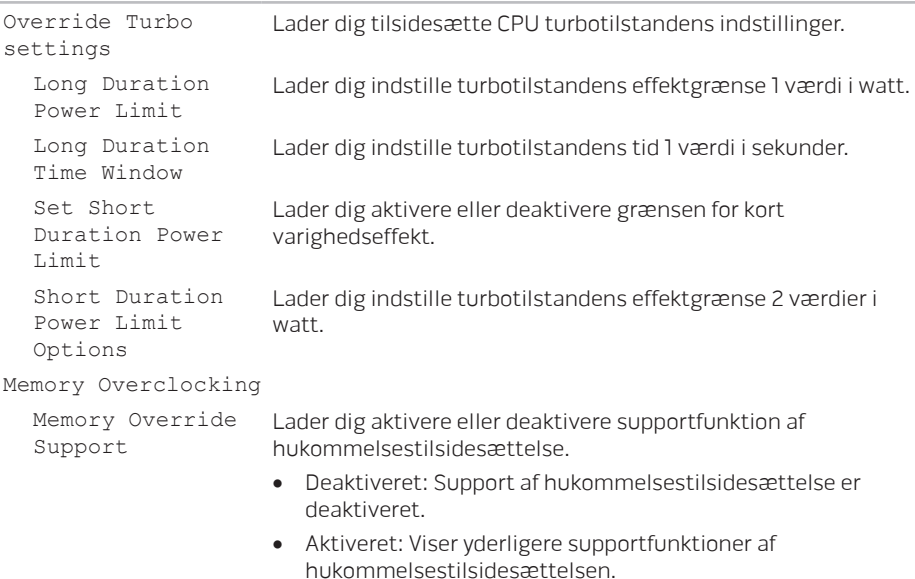

### <span id="page-63-0"></span>Performance Options Sub-Menu

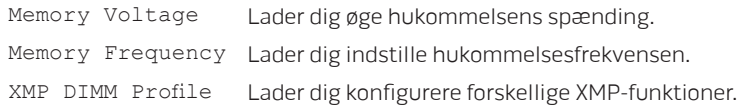

### <span id="page-63-1"></span>Extended ICC Sub-Menu

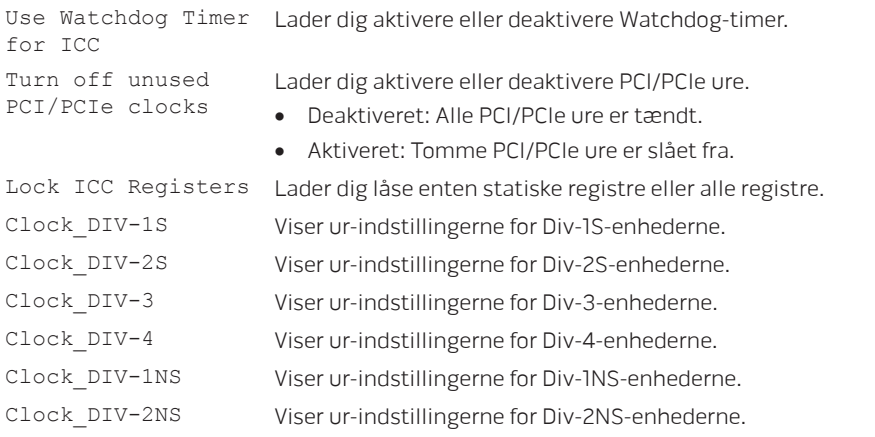

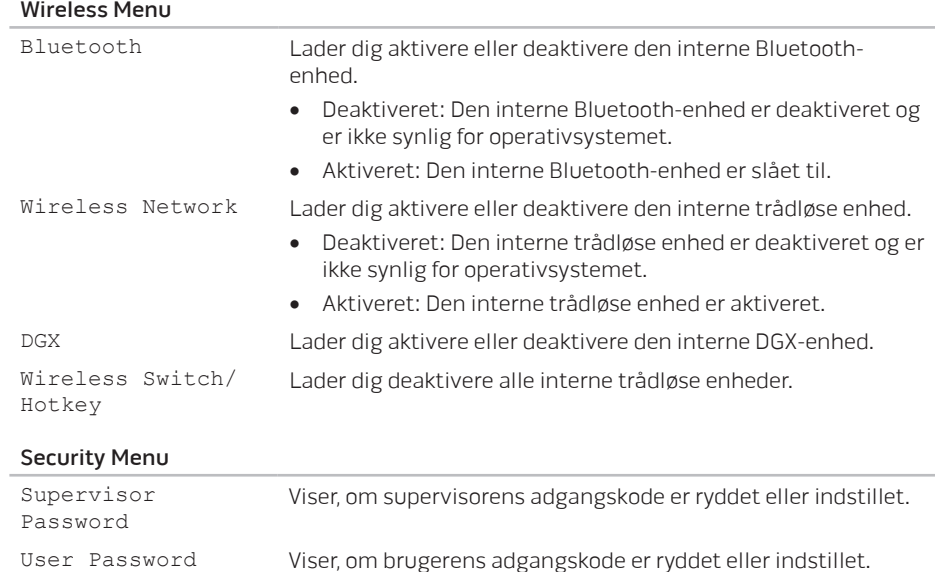

### Security Menu

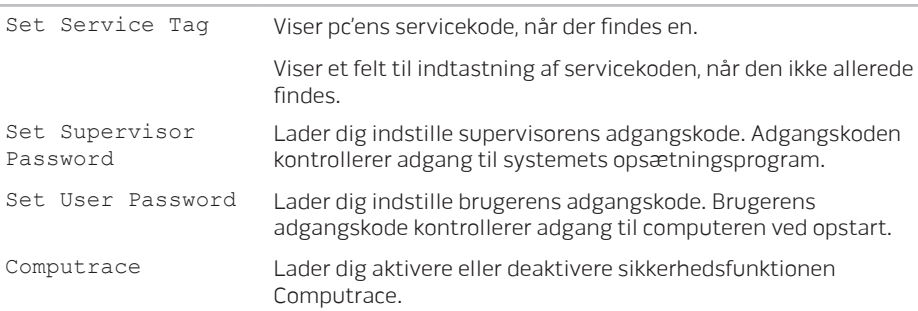

### Boot Menu

Brug op- eller ned- piletasterne til at ændre prioriteten for startenhed. Du kan vælge mellem:

- Hard Drive
- USB Storage
- CD/DVD/BD
- Removal Devices
- Network

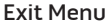

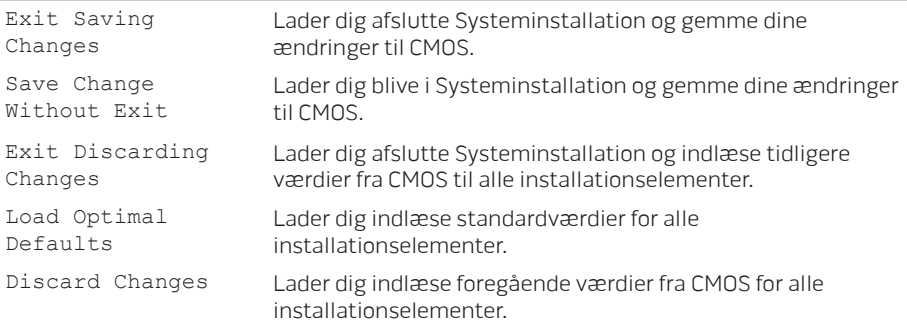

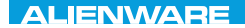

## KAPITEL 4: INSTALLATION OG UDSKIFTNING AF KOMPONENTER  $C$  INSTALLED 4: INSTALLING  $C$ REPLACING COMPONENTS

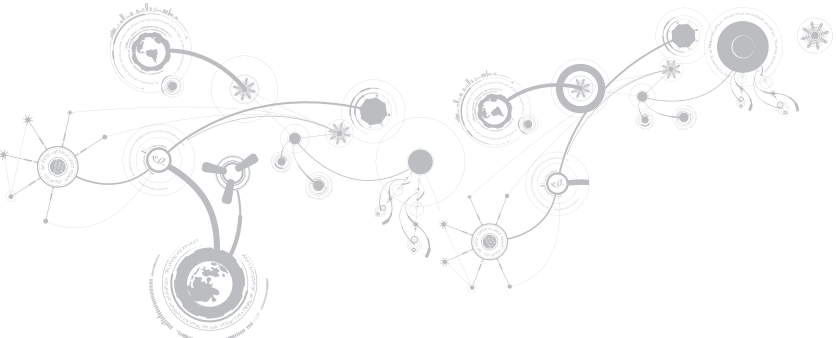

### **KAPITEL 4: INSTALLATION OG UDSKIFTNING AF KOMPONENTER**

Dette kapitel indeholder retningslinjer og instruktioner til at øge afviklingsbelastningen og lagerplads ved at opgradere udstyr. Du kan købe komponenter til din computer på www.dell.com eller www.alienware.com.

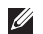

BEMÆRK: Se servicehåndbogen på support.dell.com/manuals for installationsinstruktioner af alle komponenter, som kan serviceres. Dele, som købes fra Dell og Alienware bliver sendt med specifikke udskiftningsinstruktioner.

## Før du starter

Dette afsnit giver procedurer til fjernelse og installation af komponenterne i din bærbare computer. Medmindre andet er bemærket, antager hver procedure at følgende tilstande er til stede:

- Du har udført trinene i "Sådan slukker du for computeren" og "Før du arbejder inde i computeren" i dette afsnit.
- Du har læst sikkerhedsinformationen, som fulgte med din bærbare pc.
- En komponent kan udskiftes eller hvis den er købt separat installeres ved at udføre fjernelsesproceduren i modsat rækkefølge.

Procedurerne i dette afsnit kan kræve brug af følgende værktøjer:

- Lille flad skruetrækker
- Phillips skruetrækker

## Sådan slukker du for computeren

FORSIGTIG: Før du slukker for den bærbare pc, skal du gemme og lukke alle åbne filer og afslutte alle åbne programmer for at undgå tab af data.

- 1. Gem og luk alle åbne filer og afslut alle åbne programmer.
- 2. Klik på Start → Luk computer. Den bærbare pc slukker, når operativsystemets nedlukningsproces er færdig.
- 3. Sørg for, at computeren og alle tilkoblede enheder er slukkede. Hvis computeren og tilsluttede enheder ikke automatisk slukkes, når du lukker ned for operativsystemet, skal du trykke og holde på strømknappen i mindst 8-10 sekunder, indtil computeren slukker.

### Før du arbejder inde i computeren

Brug følgende sikkerhedsinstruktioner som hjælp til at sikre din egen sikkerhed og for at beskytte computeren og arbejdsmiljøet mod potentiel beskadigelse.

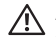

ADVARSEL: Før du arbejder inde i den bærbare computer skal du læse de sikkerhedsoplysninger, som blev sendt med computeren. Yderligere oplysninger om de bedste sikre fremgangsmåder kan findes på webstedet for<br>overholdelse af myndighedskrav på www.dell.com/regulatory.compliance. af myndighedskrav på www.dell.com/regulatory\_compliance.

FORSIGTIG: Komponenter og kort bør behandles varsomt. Rør ikke ved komponenterne eller kortenes kontaktområder. Hold et kort i kanterne. Hold en komponent, som f.eks. en processor i kanterne, ikke i benene.

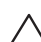

FORSIGTIG: Kun en certificeret servicetekniker bør foretage reparationer på computeren. Skade på grund af servicering, som ikke er godkendt af Dell, er ikke dækket af garantien.

FORSIGTIG: Sørg for at jordforbinde dig selv vha. en håndledsjordingsstrop eller ved jævnligt at røre ved umalet metal (som f.eks. et stik på bagsiden af computeren) for at undgå elektrostatisk afladning.

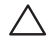

FORSIGTIG: Når du fjerner et kabel, skal du trække i stikket eller i trækfligen, ikke i selve kablet. Visse kabler har stik med bøjlelåse. Hvis du frakobler denne type kabel, skal du trykke på bøjlelåsene, før du tager kablet ud. Når du trækker forbindelsesstykker ud, bør du sikre dig, at de flugter med stikket for at undgå bøjede ben. Du bør også sikre dig, at begge forbindelsesstykker flugter hinanden, inden du sætter en ledning i.
### FORSIGTIG: Foretag følgende trin, før du begynder arbejde inde i computeren for at undgå skade af computeren.

- 1. Kontroller, at arbejdsoverfladen er flad og ren for at forhindre, at computerdækslet bliver ridset.
- 2. Sluk for computeren (se "Sådan slukker du for computeren" på side [69](#page-70-0)).
- FORSIGTIG: For at afbryde et netværkskabel, skal kablet først fjernes fra computeren og derefter fra netværksenheden.
- 3. Afbryd alle telefon- og netværkskabler fra den bærbare pc.
- 4. Tryk og tag alle installerede kort ud fra mediekortlæseren.
- 5. Computeren og alle tilsluttede enheder kobles fra stikkontakterne.

### FORSIGTIG: Du skal fjerne batteriet fra batterirummet, før du servicerer den bærbare pc, så du ikke beskadiger systemkortet.

- 6. Fjern batteriet fra batteribåsen (se "Udskiftning af batteripakken" på side [72\)](#page-73-0).
- 7. Tryk på strømknappen for at skabe jordforbindelse til systemkortet.

# <span id="page-73-0"></span>Isætning af batteripakken

Denne batteripakke kan nemt fjernes og sættes i igen. Sørg for, at den bærbare pc er forsvarligt slukket, før batteripakken udskiftes.

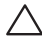

FORSIGTIG: Brug kun et batteri, der er beregnet til denne bærbare Alienware for at undgå beskadigelse af computeren. Brug ikke batterier, der er beregnet til andre Alienware- eller Dell-computere.

Sådan fjernes batteripakken:

- 1. Følg instruktionerne i "Før du starter" på side [68.](#page-69-0)
- 2. Sluk for den bærbare computer.
- 3. Vend den bærbare pc om.
- 4. Skub batterilåsen til ulåst position som vist. Batteripakken er løsnet.
- 5. Fjern batteripakken.

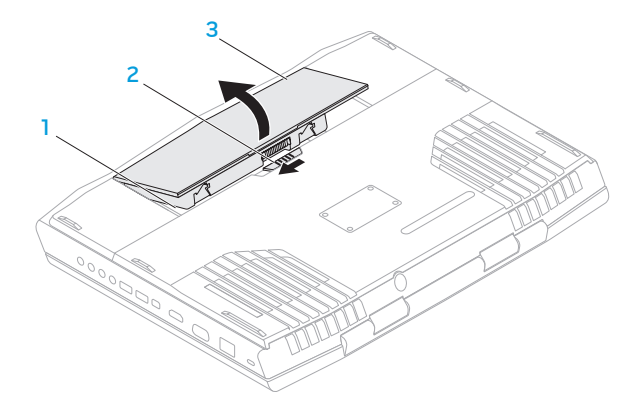

1 batteribås 1 3 batteripakke

batterilås

Foretag fjernelsestrinene i modsat rækkefølge for at sætte batteripakken i igen.

# Opgradering eller udskiftning af hukommelsen

Den bærbare pc er udstyret med en hukommelsesenhed, som kan konfigureres. Industristandarden JEDEC PC3-10600 (DDR3) SODIMM-hukommelsesstik anvendes til opgradering af hukommelsen.

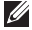

<span id="page-75-0"></span>BEMÆRK: Hvis du købte en dual-core processor, understøtter din pc kun hukommelsesmodulstik DIMM 1 og DIMM 2.

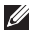

BEMÆRK: Skemaet nedenfor viser en mulig måde, som systemhukommelsen kan konfigureres på. Du kan også konfigurere systemhukommelsen ved at installere hukommelsesmoduler i stikkene DIMM 3 og DIMM 4.

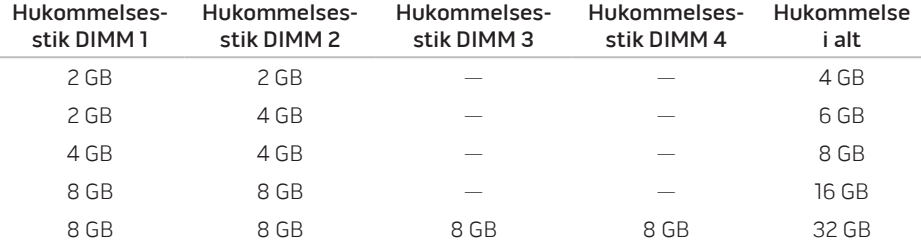

## Fjernelse af hukommelsesmodul(er)

- BEMÆRK: Pc'en understøtter op til fire hukommelsesmodulstik. Du kan få adgang til stikkene DIMM 1 og DIMM 2 ved at fjerne dækslet i bunden af pc'en. Hvis du vil opgardere hukommelsesmodulerne i stik DIMM 3 og DIMM 4, skal du se i servicehåndbogen på support.dell.com.
- 1. Følg instruktionerne i "Før du starter" på side [68](#page-69-0).
- 2. Fiern batteriet (se "Udskiftning af batteripakken" på side [72](#page-73-0)).
- 3. Fjern de to skruer, som holder dækslet fast på computerbasen.
- 4. Skub og løft dækslet væk fra pc'en.

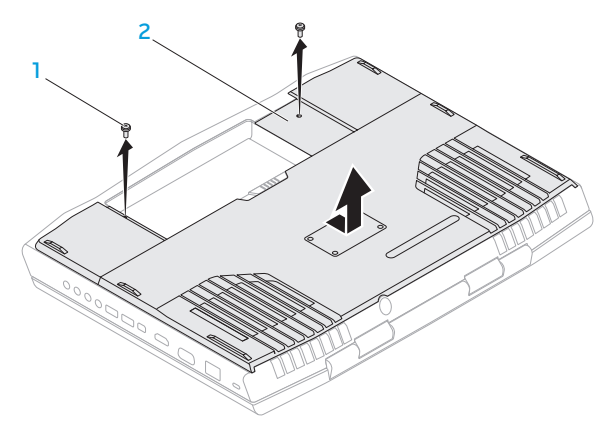

- 1 skruer (2) 2 dæksel
- 5. Brug fingerspidserne til forsigtigt at sprede fjederlåsene på hukommelsesmodulets stik, til modulet springer op.
- 6. Fjern hukommelsesmodulet.

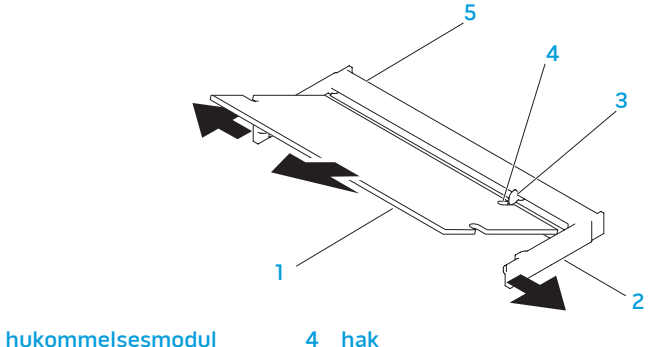

- 
- 2 fjederlåse (2) 5 hukommelsesmodulstik
- 3 flig

Foretag fjernelsestrinene i modsat rækkefølge for at sætte hukommelsesmodulerne i igen. Når du sætter hukommelsesmodulet ind i stikket, skal du flugte hakket på hukommelsesmodulet med fligen på hukommelsesmodulstikket.

 $\mathscr{U}$ 

BEMÆRK: Hvis det er nødvendigt at installere hukommelsesmoduler i to stik, skal du installere et hukommelsesmodul i det nedre stik, før du installere et hukommelsesmodul i det øvre stik.

- $\mathscr{M}$
- BEMÆRK: Hvis hukommelsesmodulet ikke er installeret korrekt, vil computeren muligvis ikke starte.

# Opgradering eller udskiftning af harddisken

Din bærbare pc er udstyret med to harddiskstik.

## Fjernelse af harddisk(e)

- 1. Følg instruktionerne i "Før du starter" på side [68.](#page-69-0)
- 2. Fjern batteriet (se "Udskiftning af batteripakken" på side [72\)](#page-73-0).
- 3. Fjern de to skruer, som holder dækslet fast på computerbasen.
- 4. Skub og løft dækslet væk fra pc'en.

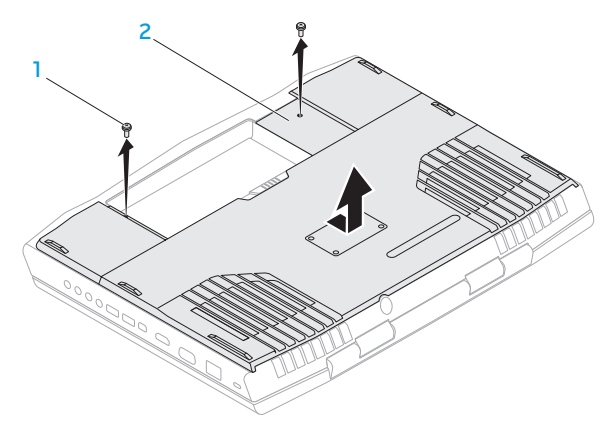

- 1 skruer (2) 2 dæksel
	-
- 5. Løsn de tre skruer på den primære harddisk (HDD0).
- 6. Brug fligen til at løfte den primære harddiskmontering for at tage den ud af stikket på systemkortet.
- 7. Løft den primære harddiskmontering ud af computerbasen.

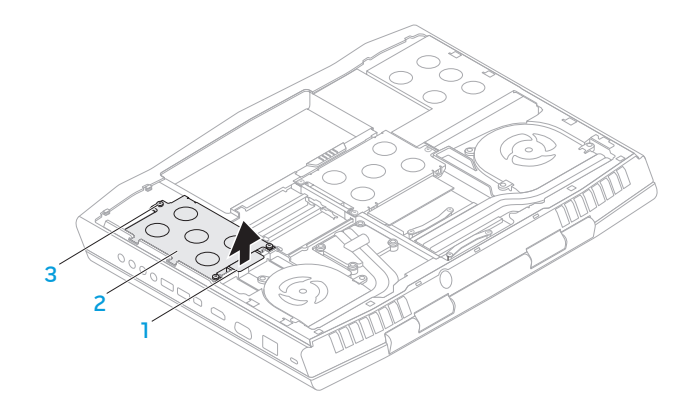

## 1 flig 3 skruer (3)

## 2 primære harddiskmontering

- 8. Løsn de tre skruer på den sekundære harddiskmontering (HDD1).
- 9. Brug fligen til at løfte den sekundæreharddiskmontering (HDD1) for at tage den ud af stikket på systemkortet.
- 10. Løft den sekundære harddiskmontering ud af computerbasen.

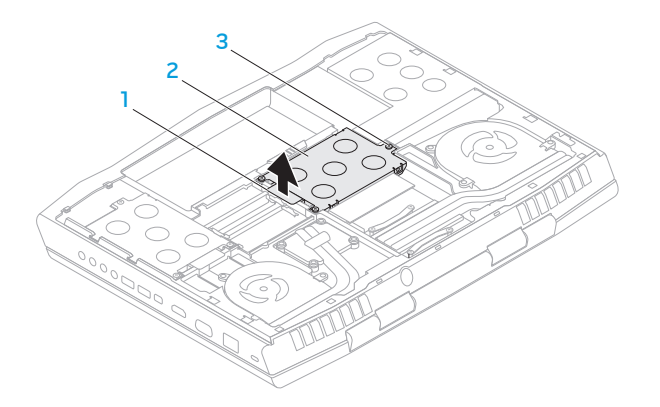

- 
- 1 flig 3 skruer (3)
- sekundære harddiskmontering

11. Fjern de fire skruer, som holder harddisken fast på bøjlen.

12. Løft harddisken af bøjlen.

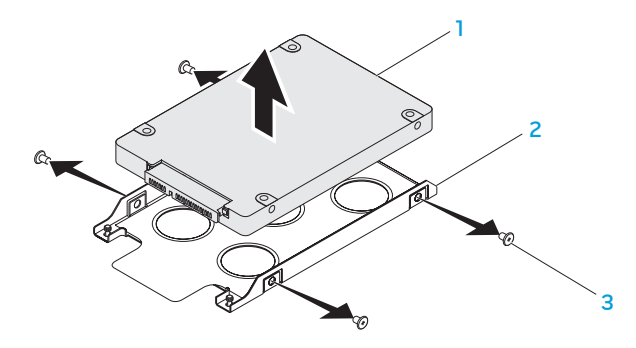

- 
- 1 harddisk 3 skruer (4)
- 2 harddiskbøjle

13. Fjern interposeren fra harddisken.

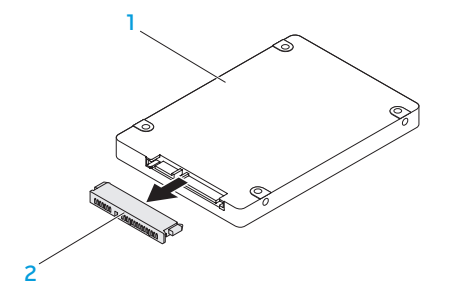

## 1 harddisk 2 mellemlæg

Foretag fjernelsestrinene i modsat rækkefølge for at sætte harddisken i igen.

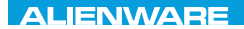

## CHAPTER CHAPTER 1 STONE

# KAPITEL 5: FEJLFINDING

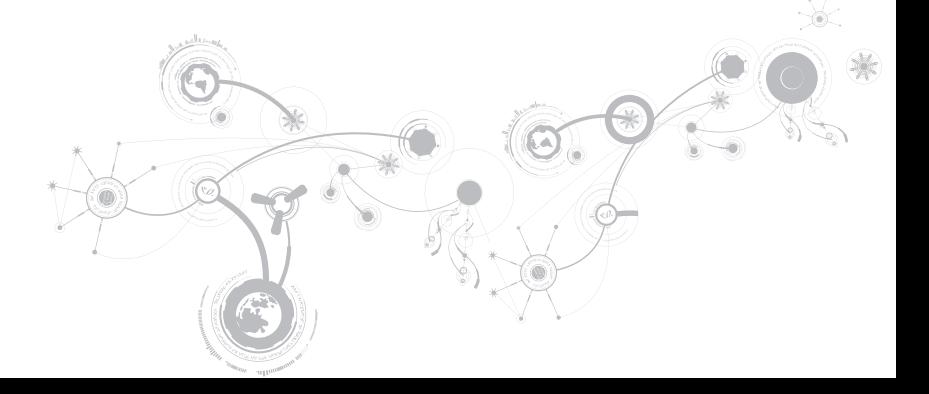

# Grundlæggende tip

- Computeren tænder ikke: Er strømstikkets ledning sat forsvarligt i en stikkontakt, som virker? Hvis den er sat i en strømskinne, skal du sikre dig, at strømskinnen faktisk virker.
- Tilslutninger: Kontrollér, alle kablerne for at sikre, at der ikke er nogle løse forbindelser.
- Strømbesparelser: Sørg for, at systemet ikke er i dvale- eller standby-tilstand ved at trykke på tænd/sluk-knappen i mindre end 4 sekunder. Strømstatuslyset vil tone ud fra blå til sort i standby-tilstand. I dvaletilstand lyser den ikke.
- Lysstyrke: Kontrollér og justér lysstyrken på skærmen ved at trykke på tastekombinationerne <Fn><F4> eller <Fn><F5>.
- Skærmvalg: Tryk på tastekombinationen <Fn><F6> for at sikre, at den bærbare pc ikke er indstillet til visningen "Kun ekstern".
- Brug kun den AC-adapter, som fulgte med den bærbare pc.

# Sikkerhedskopiering og generel vedligeholdelse

- Du bør altid sikkerhedskopiere dine vigtige data regelmæssigt og gemme kopier af dit operativsystem og software på et sikkert sted. Husk at notere serienumrene, hvis du ikke opbevarer dem i de originale hylstre, f.eks. hvis de gemmes i en cd-mappe.
- Kør vedligeholdelsesprogrammer, så ofte det er muligt. Du kan planlægge disse programmer til at køre på tidspunkter, hvor du ikke bruger computeren. Du kan bruge de programmer, som følger med operativsystemet eller du kan købe programmer, som er ydedygtigere og mere dedikerede til formålet.
- Notér dine adgangskoder og opbevar dem et sikkert sted (væk fra computeren). Dette er især vigtigt, hvis du vælger at beskytte computerens BIOS og operativsystem med adgangskoder.
- Dokumentér vitale indstillinger, såsom netværks-, opkalds-, mail- og internetindstillinger.

#### **KAPITEL 5: FEJLFINDING**

## Når du foretager fejlfinding på computeren, bør du huske følgende sikkerhedsretningsllinjer:

- Før du rører nogen af computerens indvendige komponenter, skal du røre en umalet del på chassiset. Når du gør det, vil du sikkert aflade evt. statisk elektricitet, som kan beskadige computeren.
- Sluk for computeren og evt. tilsluttede ydre enheder.
- Frakobl evt. ydre enheder fra computeren.

## Ting, som bør kontrolleres:

- Sørg for, at AC-adapterkablet sidder forsvarligt mellem computeren og en jordforbundet stikkontakt. Sørg for, at stikkontakten fungerer.
- Sørg for, at UPS'en eller strømskinnen er tændt (hvis anvendt).
- Hvis dine eksterne enheder (f.eks. tastatur, mus, printer, osv.) ikke fungerer, skal du sikre dig, at alle forbindelser er sat forsvarligt i.
- Hvis der blev tilkoblet nogen komponenter før problemet startede, skal du se, om du udførte installations- eller fjernelsesprocedurerne korrekt.
- Hvis der vises en fejlmeddelelse på skærmen, bedes du notere den nøjagtige fejlmeddelelse før du ringer til Alienware teknisk support til at hjælpe med at diagnosticere og løse problemet.
- Hvis en fejlmeddelelse forekommer i et specifikt program, henvises til programmets dokumentation.

## Software med diagnosticeringsværktøjer Pre-Boot System Assessment (PSA)/Enhanced Pre-Boot System Assessment (ePSA)

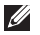

BEMÆRK: Din pc har muligvis Pre-boot System Assessment (PSA) eller Enhanced Pre-boot System Assessment (ePSA) forudinstalleret.

Pc'en kører PSA/ePSA, en række indledende test af systemkortet, tastaturet, skærmen, hukommelsen, harddisken, osv.

Sådan aktiveres PSA/ePSA:

- 1. Tænd (eller genstart) din computer.
- 2. Når Alienware-logoet vises, skal du trykke på <F12> med det samme.
- BEMÆRK: Hvis du venter for længe og operativsystemlogoet vises, skal du fortsætte **III** med at vente, indtil du ser Microsoft Windows-skrivebordet. Derefter skal du lukke computeren ned igen og fortsætte igen.
- 3. Vælg Diagnostics (Diagnosticering) fra menuen og tryk på <Enter>.

#### **KAPITEL 5: FEJLFINDING**

Besvar eventuelle spørgsmål, der stilles under testen.

- Hvis der bliver fundet en fejl, stopper computeren og kommer med en biplyd. For at stoppe vurderingen og genstarte computeren, skal du trykke på <n>; for at fortsætte til den næste test, skal du trykke på <y>; for at teste den fejlede komponent, skal du trykke  $n\text{a}$   $\langle r \rangle$ .
- Hvis der findes fejl under PSA/ePSA-funktionen, skal du notere fejlkoderne og kontakte Alienware (Du kan få flere oplysninger ved at se "SÅDAN KONTAKTER DU ALIENWARE" på side [123](#page-124-0)).

Hvis PSA/ePSA-funktionen afvikles korrekt, vises følgende meddelelse "Do you want to run the remaining memory tests? This will take about 30 minutes or more. Do you want to continue? (Recommended)." ("Vil du køre de resterende hukommelsestests? Dette vil tage ca. 30 minutter eller længere. Vil du fortsætte? (Anbefales)")

Hvis du oplever hukommelsesproblemer, skal du trykke på <y>, ellers tryk på <n>. Der vises en meddelelse, som erklærer at PSA/ePSA er fuldført.

Tryk på <o> for at genstarte computeren.

# Svar på almindelige problemer

## System

## Computeren fuldfører ikke POST

POST (Power On Self Test) sikrer, at pc'en har de nødvendige systemkrav og at al hardware fungerer korrekt, før resten af opstartsprocessen startes. Hvis computeren består POST, vil den fortsætte med at starte normalt. Hvis computeren imidlertid ikke fuldfører POST, vil den afgive et enkelt bip for at indikere en generel fejl og der vises en fejlmeddelelse. Kontakt Alienware support (se "SÅDAN KONTAKTER DU ALIENWARE" på side [123](#page-124-0)) for hjælp.

## Hvis computeren holder op med at reagere eller der vises en helt blå skærm

## FORSIGTIG: Du kan risikere at miste data, hvis du ikke kan gennemføre en lukning af operativsystemet.

Hvis du ikke kan få nogen reaktion ved at trykke på en tast på tastaturet eller ved at flytte musen, skal du trykke og holde afbryderknappen i mindst 6 sekunder (til computeren slukker), og derefter genstarte computeren.

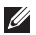

BEMÆRK: chkdsk-programmet vil muligvis køre, når du genstarter computeren. Følg vejledningen på skærmen.

#### **KAPITEL 5: FEJLFINDING**

## Et program holder op med at reagere og lukker ned gentagne gange

### Afslut programmet:

- 1. Tryk på <Ctrl><Shift><Esc> samtidigt.
- 2. Klik på fanen Programmer, og vælg det program, der ikke længere reagerer.
- 3. Klik på Afslut.

Kontrollér software-dokumentation.

Om nødvendigt afinstalleres og geninstalleres programmet.

## Et program er beregnet til en tidligere version af Microsoft Windows

### Kør Guiden Programkompatibilitet:

Guiden Programkompatibilitet konfigurerer et program, så det åbner i et miljø, der svarer til en tidligere version af Microsoft Windows operativsystemer.

- 1. Klik på Start  $\bigoplus$  → Kontrolpanel→ Programmer→ Programmer og funktioner→ Brug et ældre program med denne version af Windows.
- 2. Klik på Næste på velkomstskærmen.
- 3. Følg vejledningen på skærmen.

## Andre softwareproblemer

Lav straks en sikkerhedskopi af dine filer

Brug et virusscanningsprogram til at kontrollere harddisken eller cd'er

Gem og luk alle åbne filer eller programmer, og luk ned for computeren via

#### Start-menuen

#### Undersøg computeren for spyware:

Hvis du oplever langsom computerydeevne, ofte modtager pop-up-reklamer, eller hvis du har problemer med at koble dig på internettet, kan din computer være inficeret med spyware. Brug et anti-virus-program, der indeholder beskyttelse mod anti-spyware (det er muligt, at dit program skal opgraderes) for at scanne computeren og fjerne spyware.

### Kør PSA/ePSA Diagnostics:

Hvis alle testerne kører korrekt, skyldes fejltilstanden et softwareproblem.

#### **KAPITEL 5: FEJLFINDING**

### Se i softwaredokumentationen, eller kontakt softwarefabrikanten for oplysninger om problemløsning:

- Kontroller, at programmet er kompatibelt med det operativsystem, der er installeret på din computer.
- Kontroller, at computeren opfylder de nødvendige minimumskrav, der behøves til at køre softwaren. Se i softwaredokumentationen for oplysninger.
- Kontroller, at programmet er installeret og konfigureret rigtigt.
- Undersøg, at enhedsdriverne ikke er i konflikt med programmet.
- Om nødvendigt afinstalleres og geninstalleres programmet.

## Harddisk-problemer

## Sørg for, at computeren afkøles, før du tænder for den

Et varmt drev kan forhindre, at operativsystemet starter. Lad computeren afkøle til stuetemperatur, før du tænder den.

## Kør Kontroller disk

- 1. Klik på Start  $\bigoplus$   $\rightarrow$  Denne computer.
- 2. Højreklik på Lokal disk C:.
- 3. Klik på Egenskaber→ Funktioner→ Undersøg nu. Hvis vinduet Brugerkontokontrol bliver vist, skal du klikke på Fortsæt.
- 4. Følg vejledningen på skærmen.

## Hukommelse

## Der findes hukommelsesfejl ved opstart

- Kontrollér, om hukommelsesmodulerne sidder rigtigt og er vendt rigtigt. Sæt om nødvendigt hukommelsesmodulerne i igen (se "Opgradering eller udskiftning af hukommelse" på side [74\)](#page-75-0).
- Computere, som bruger en dual-kanal hukommelseskonfiguration, kræver hukommelsesmoduler installeret i sæt. Hvis du har brug for hjælp, kan du kontakte Alienware teknisk support (se "SÅDAN KONTAKTER DU ALIENWARE" på side [123](#page-124-0) for oplysninger).

## Skærm

## Hvis skærmen er blank

BEMÆRK: Hvis du bruger et program, der bruger en højere opløsning end den computeren  $\mathscr{U}$ understøtter, anbefales det, at du tilslutter en ekstern skærm til computeren.

## Computeren er måske i strømbesparelsestilstand:

Tryk på en tast på tastaturet eller tryk på tænd/sluk-knappen for at genoptage normal funktion.

#### Skift videobillede:

Hvis computeren er koblet til en ekstern skærm, skal du trykke på <Fn><F6> for at skifte videobilledet til skærmen.

## Strøm

## Computeren tænder ikke, når du trykker på tænd/sluk-knappen

- Hvis AC-adapterkablet er sat i en overspændingsbeskytter eller UPS, skal du sikre dig, at UPS'en sidder forsvarligt i stikkontakten, er tændt og fungerer korrekt.
- Kontrollér, at stikkontakten fungerer korrekt ved at teste med en anden enhed, såsom en radio eller en lampe, som du ved fungerer. Hvis stikkontakten ikke virker, skal du kontakte en elektriker eller elektricitetsselskabet for yderligere assistance.
- Kontakt Alienware support (se "SÅDAN KONTAKTER DU ALIENWARE" på side [123](#page-124-0)), hvis problemet fortsætter.

### **KAPITEL 5: FEJLFINDING**

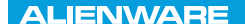

## $\triangle$ XVCX $\theta$ E $\odot$   $\triangle$   $\triangle$   $\triangle$   $\theta$  $\theta$  $\overline{I}$   $\theta$   $\overline{I}$   $\theta$   $\overline{I}$   $\theta$   $\overline{I}$   $\theta$   $\overline{I}$

# KAPITEL 6: SYSTEMGENDANNELSE

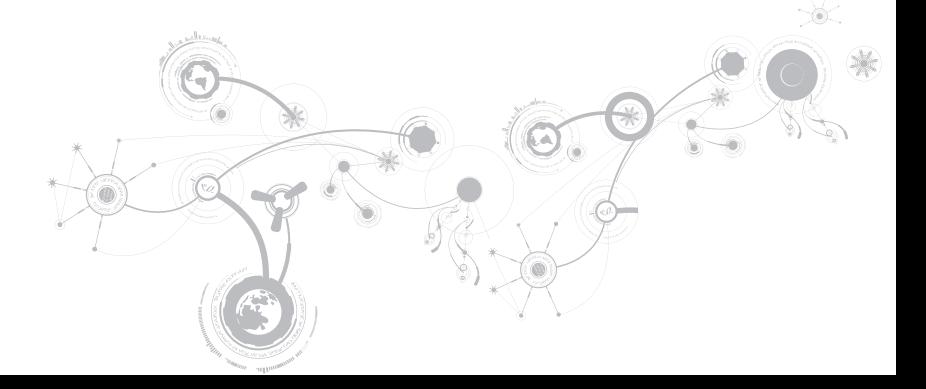

# AlienRespawn

FORSIGTIG: Brug af AlienRespawn fjerner permanent alle programmer eller drivere, som er installeret efter du modtog din pc. Opret sikkerhedskopimedier af programmer, som du skal installere på din pc, før du bruger AlienRespawn. Brug kun AlienRespawn, hvis Systemgendannelse ikke løste dit operativsystems problem.

FORSIGTIG: Selvom AlienRespawn er beregnet til at bevare datafilerne på pc'en, anbefales det at du sikkerhedskopierer dine datafiler før du bruger AlienRespawn.

Du kan bruge AlienRespawn til at gendanne din harddisk til den funktionstilstand, som den var i, da du købte pc'en, mens datafilerne bevares.

Med AlienRespawn kan du sikkerhedskopiere og gendanne din pc til en tidligere driftstilstand.

## AlienRespawn generelt

Sådan gendannes fabriksstandarden, mens datafilerne bevares:

- 1. Sluk for pc'en.
- 2. Afbryd alle enheder, som er tilsluttet computeren (såsom USB-drev, printer, osv.) og fjern evt. intern hardware som blev tilføjet for nyligt.
- BEMÆRK: Afbryd ikke AC-adapterkablet.
- 3. Tænd for pc'en.
- 4. Når Alienware-logoet bliver vist, trykkes der på <F8> adskillige gange for at få adgang til vinduet Avancerede startindstillinger.

 $\mathscr{O}$ 

BEMÆRK: Hvis du venter for længe og operativsystemlogoet vises, skal du fortsætte med at vente, indtil du ser Microsoft Windows-skrivebordet. Derefter skal du lukke computeren ned igen og fortsætte igen.

- 5. Vælg Reparer computeren.
- 6. Vælg AlienRespawn and Emergency Backup fra menuen Indstillinger for Systemgenoprettelse og følg instruktionerne på skærmen.
- $\mathscr{U}$

BEMÆRK: Gendannelsesprocessen kan tage en timer eller længere, alt efter den mængde data, som skal gendannes.

BEMÆRK: For mere information, kan du  $\mathscr{Q}$ se vidensbaseartikel om AlienRespawn, kan du se vidensbaseartikel 353560 på support.dell.com.

## Opgradering til AlienRespawn Professional

AlienRespawn giver dig yderligere funktioner, som du kan bruge til at:

- Sikkerhedskopiere og gendanne din computer, baseret på filtyper
- Sikkerhedskopiere filer til en lokal lagerenhed
- Planlægge automatiske sikkerhedskopieringer

Opgradere til AlienRespawn Professional:

- 1. Dobbeltklik på ikonet AlienRespawn i meddelelsesområdet  $\bullet$  på din pc.
- 2. Klik på Opgrader nu!.
- 3. Følg vejledningen på skærmen.

## Dell DataSafe Online Backup (valgfrit)

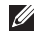

- BEMÆRK: Dell DataSafe Online understøttes kun på Windows operativsystemer.
- $\mathscr U$ BEMÆRK: En bredbåndsforbindelse anbefales til hurtige overførselshastigheder.

Dell DataSafe online er en automatiseret sikkerhedskopierings- og gendannelsesservice, som hjælper med at beskytte dine data og andre vigtige filer mod katastrofale uheld, såsom tyveri, brand eller naturkatastrofer. Du kan tage adgang til tjenesten på din computer ved hjælp af en adgangskodebeskyttet konto.

For mere information, gå til delldatasafe.com.

Planlægning af sikkerhedskopier:

- 1. Dobbeltklik på ikonet Dell DataSafe Online  $\bullet$  på proceslinjen.
- 2. Følg instruktionerne, som vises på skærmen.

# Mine Dell downloads

**I** 

BEMÆRK: Mine Dell downloads findes måske ikke i alle områder.

Noget af softwaren, som er forudinstalleret på din nye Dell-computer, inkluderer ikke en sikkerhedskopi-cd eller -dvd. Denne software kan findes på webstedet My Dell Downloads. Du kan downloade tilgængelige software til geninstallation eller oprette dine egne sikkerhedskopimedier fra dette website.

Sådan registrerer og bruger du Mine Dell downloads:

- 1. Gå til DownloadStore.dell.com/media.
- 2. Følg instruktionerne på skærmen for at registrere og downloade softwaren.
- 3. Geninstallér softwaren eller opret en sikkerhedskopimedie til fremtidig brug.

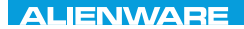

## CJEANWA-NJA-NJA SE NATURIKATION

# KAPITEL 7: SPECIFIKATIONER

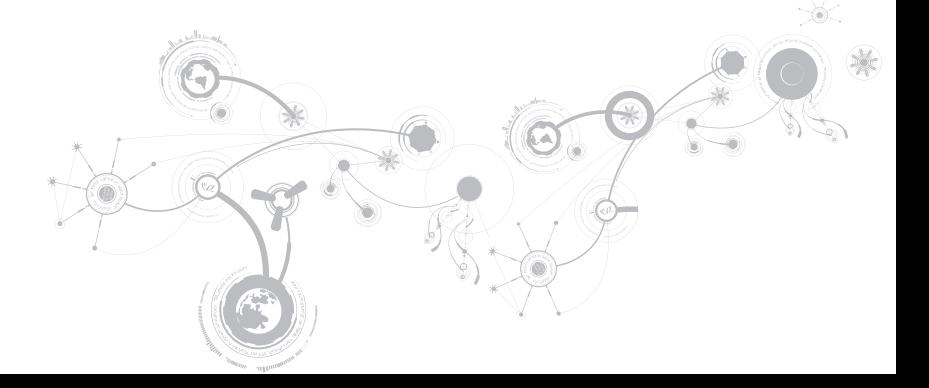

## **KAPITEL 7: SPECIFIKATIONER**

## Computermodel

Alienware M17x-R3

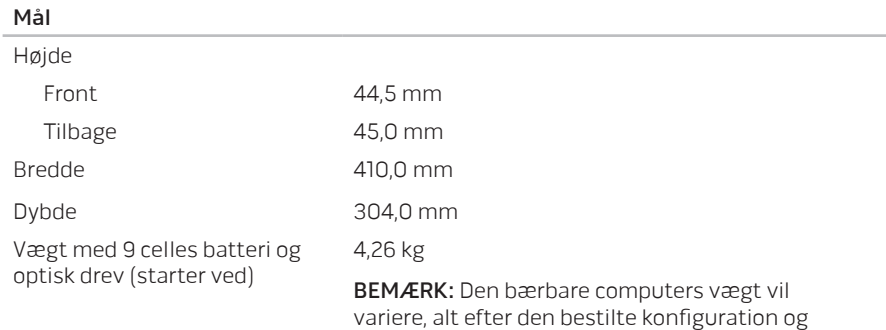

produktionsforskellighed.

## Processor og systemchipsæt

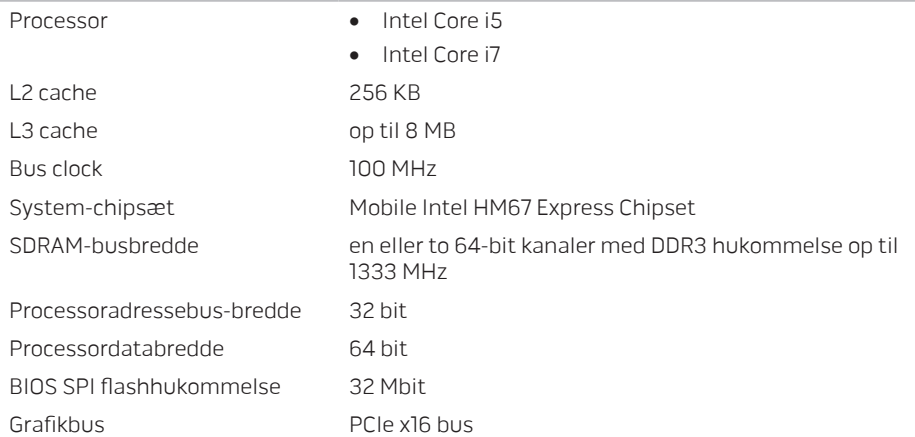

### **KAPITEL 7: SPECIFIKATIONER**

### Hukommelse

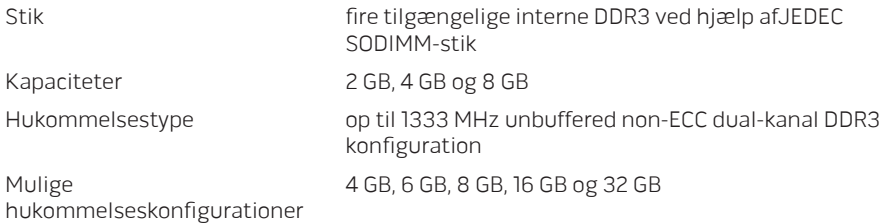
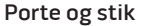

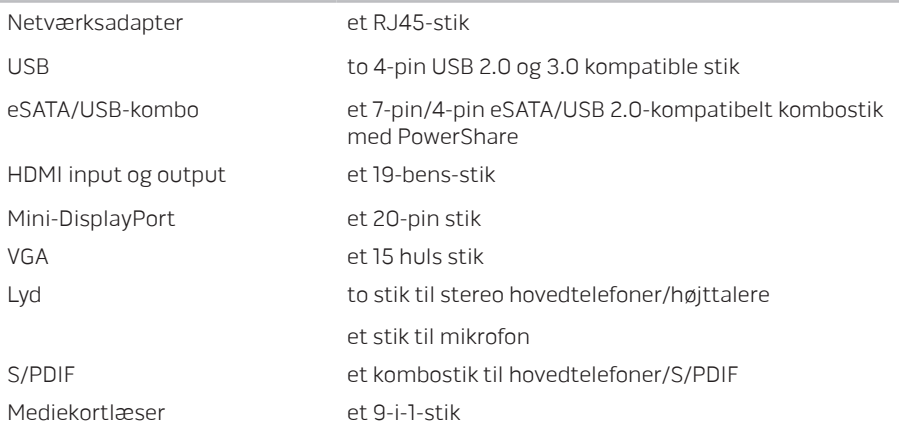

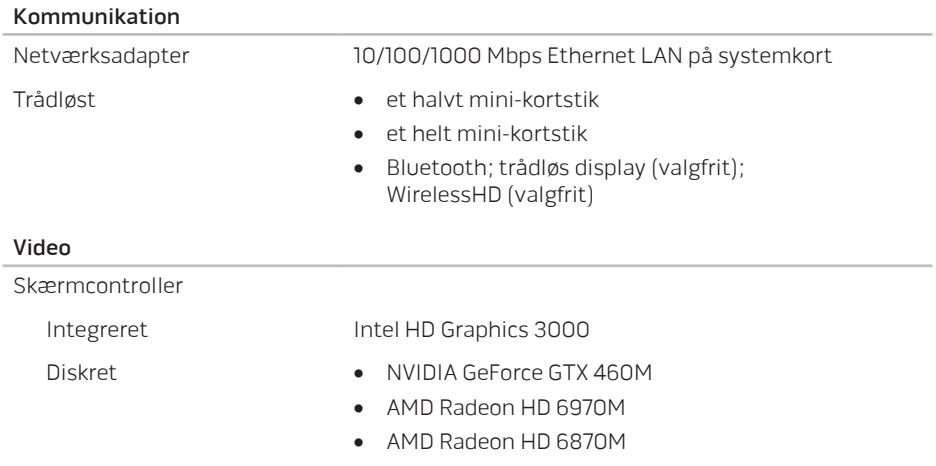

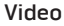

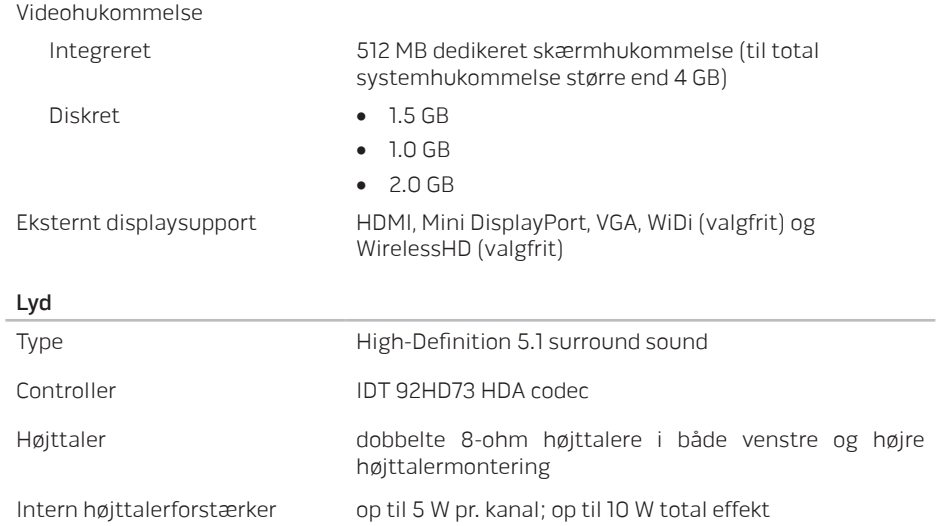

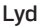

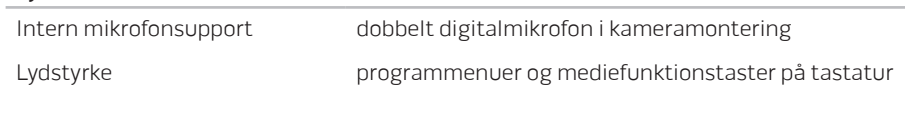

#### Harddisklagring

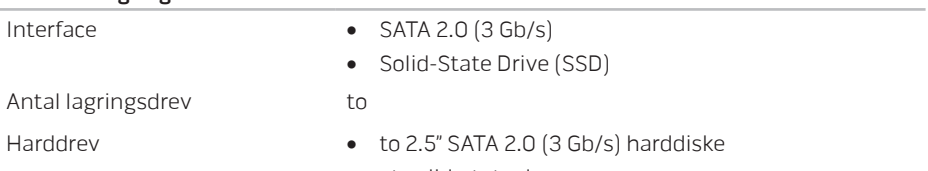

• et solid-state drev

#### Mediekortlæser

- Understøttede kort Secure Digital (SD) hukommelseskort
	- Secure Digital Input/Output (SDIO) kort
	- Secure Digital Extended Capacity (SDXC)-kort
	- MultiMedia-kort (MMC)
	- MultiMedia-kort plus (MMC+)
	- Memory Stick
	- Memory Stick PRO
	- xD-Picture-kort (type M og type H)
	- Hi Density-SD (SDHD)
	- Hi Capacity-SD (SDHC)

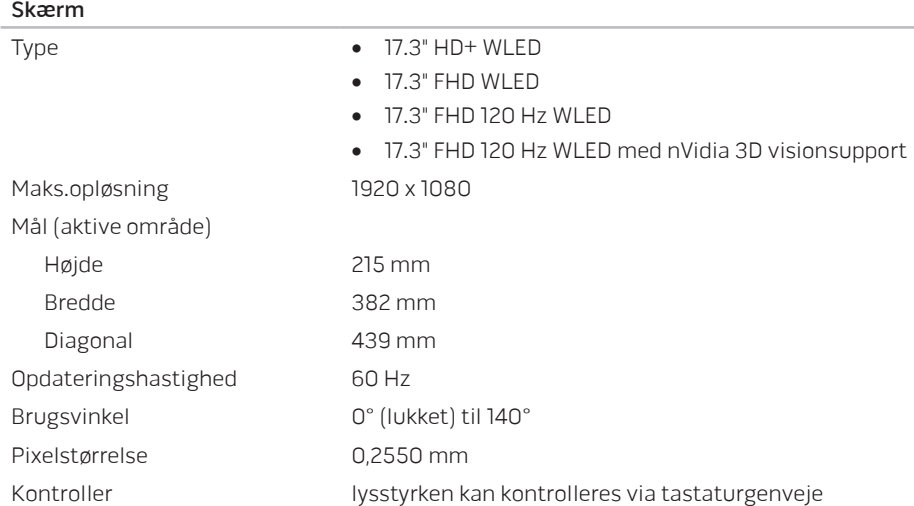

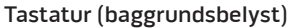

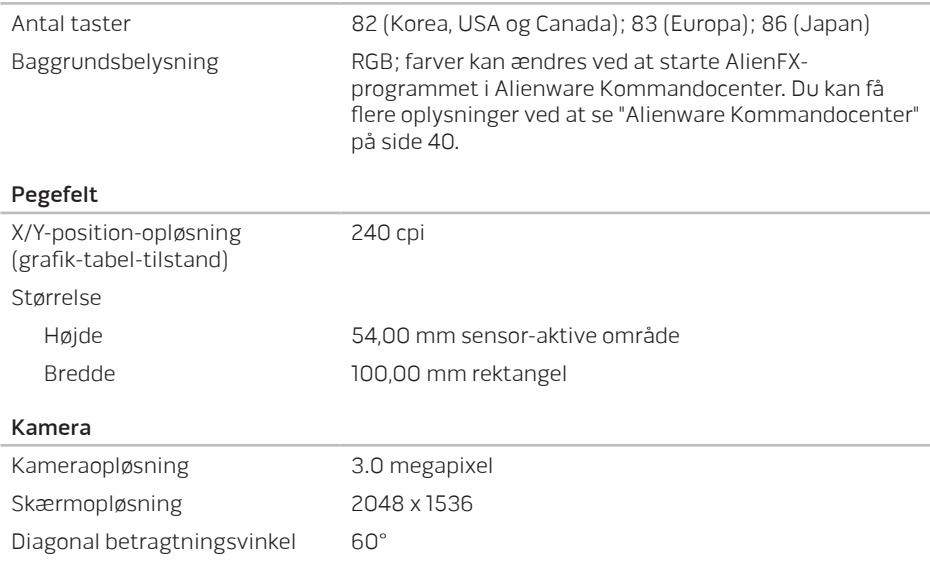

#### Batteri

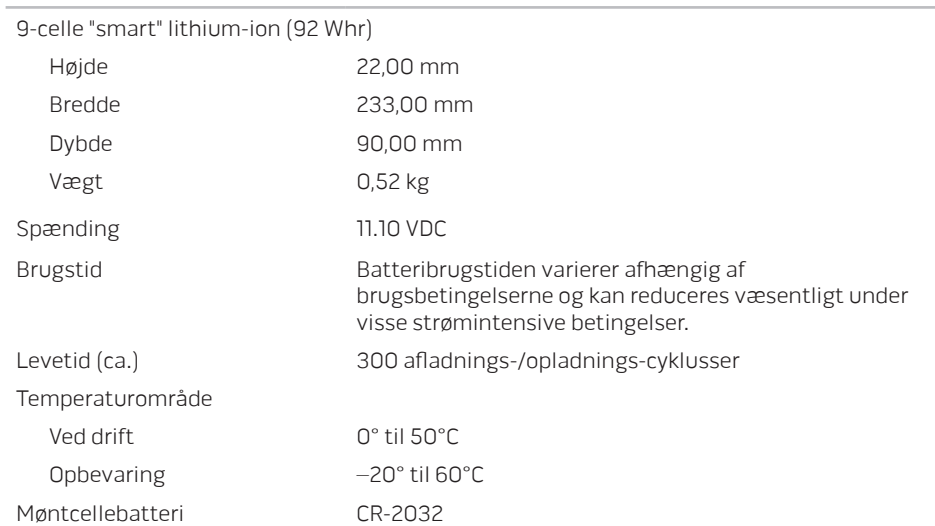

#### Vekselstrømsadapter

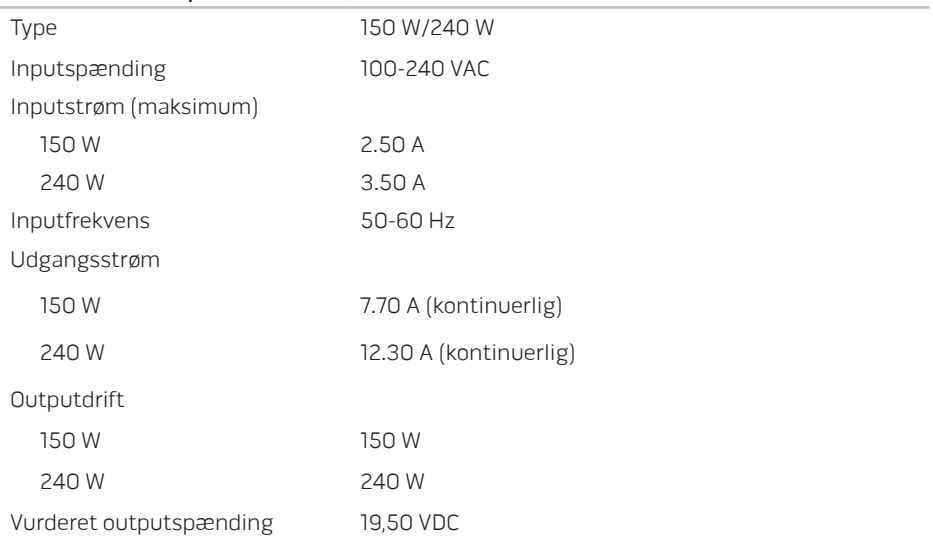

#### Vekselstrømsadapter

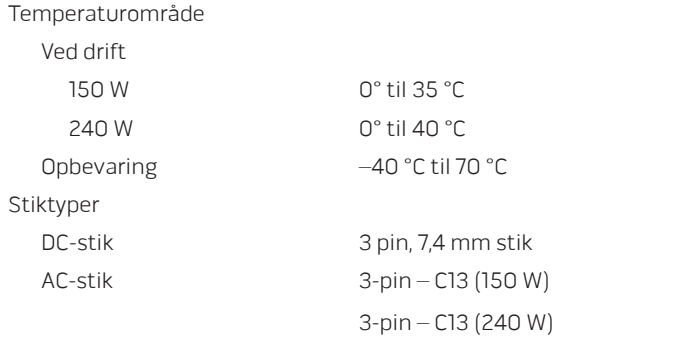

#### Computeromgivelser

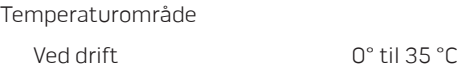

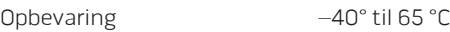

### Computeromgivelser

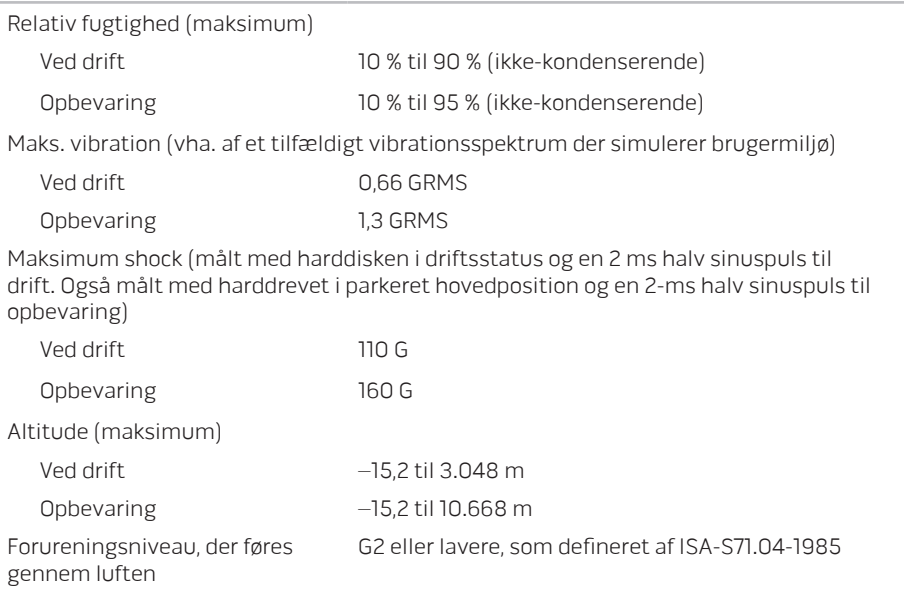

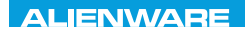

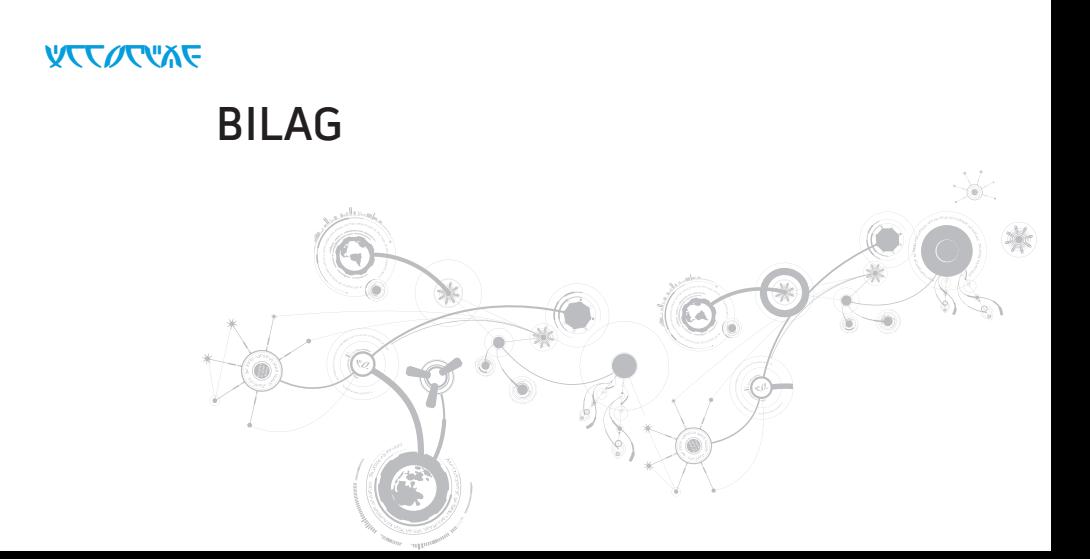

#### **BILAG**

# GENERELLE OG ELEKTRISKE SIKKERHEDSFORANSTALTNINGER

### Opsætning af computeren

- Læs alle instruktioner, som er markeret på produktet og i dokumentationen, før du bruger computeren.
- Gem alle sikkerheds- og brugerinstruktioner.
- Produktet må aldrig anvendes i nærheden af vand eller en varmekilde.
- Computeren må kun sættes op på en stabil arbejdsoverflade.
- Computeren må kun anvendes med den strømkilde, som er angivet på klassifikationsmærket.
- Åbninger og blæsere i computerkabinettet må aldrig blokeres eller tildækkes. Disse er nødvendige til ventilation.
- Genstande af nogen som helst slags må aldrig sættes i ventilationsåbningerne.
- Sørg for, at computeren er forsvarligt jordforbundet, når den er i brug.
- Forsøg ikke at sætte computeren i en stikkontakt, som ikke er forsvarligt jordforbundet.
- Hvis der bruges en forlængerledning med computeren, skal det sikres, at den totalt ampereklassificering på computeren ikke overskrider den maksimale klassificering på forlængerledningen.

### Anvendelse af computeren

- Træk elledningen og alle kabler væk fra steder, hvor personer måske går på dem eller falder over dem. Lad ikke noget hvile på strømkablet.
- Spild ikke noget på eller i computeren.
- For at undgå stød, skal du altid afbryde alle elledninger, modemkabler og alle andre kabler fra stikkontakter i væggen før computeren håndteres.

### Advarsel om elektrostatisk afladning (ESD)

Hvis der ikke udvises forsigtighed kan elektrostatisk afladning (ESD) forårsage skade på indvendige systemkomponenter. ESD forekommer som følge af statisk elektricitet og den skade, som sker, er som regel permanent.

Computerteknikere bruger en speciel armstrop, som jordforbinder dem til computerens kabinet for at forhindre ESD-skade. Sådan reduceres risikoen for ESD-skade:

- Sluk for computerens strøm og vent adskillige minutter, før du begynder at arbejde.
- Jordforbind dig selv ved at røre computerens kabinet.
- Undgå at gå rundt mens du udskifter elementer inde i kabinettet, især hvis du står på et tæppe eller ved lav temperatur og lav luftfugtighed.
- Rør kun de elementer, som skal udskiftes.
- Hvis du af nogen årsag skal fjerne kort til ydre enheder, skal du anbringe dem på den del af computerens kabinet, som blev fjernet. Rør ikke kantforbindelsesstikkene i den bund af kortet, som passer med systemkortet.

#### **BILAG**

### Generelle sikkerhedsforanstaltninger

- Mekanisk stød: Computeren bør aldrig udsættes for kraftige mekaniske stød. Skødesløs håndtering af den bærbare computer kan forårsage skade. Mekanisk stød er ikke dækket af garantien.
- Elektrisk stød: Hvis du ikke åbner computeren, har du ikke noget at bekymre dig om. Computeren beskytter sig selv mod de fleste uregelmæssigheder i strømkilden.

### Du bør kontakte Alienware når:

- Batteriet, strømkablet eller stikket er beskadiget.
- Der er spildt væske i computeren.
- Computeren blev tabt eller kabinettet blev beskadiget.
- Normal computerdrift forekommer ikke, når brugerinstruktionerne følges.

### Udskiftning af komponenter eller tilbehør

Det tilrådes kun at bruge reservedele eller tilbehør, som er anbefalet af Alienware.

# SÅDAN KONTAKTER DU ALIENWARE

Kunder i USA/Canada bedes ringe på 1-800-ALIENWARE.

- $\mathscr{M}$ 
	- BEMÆRK: Hvis du ikke har en aktiv internetforbindelse, kan du finde kontaktoplysninger om din indkøbsfaktura, følgeseddel, faktura og Dells produktkatalog.

Dell tilbyder både online og telefonbaseret support og mange servicemuligheder. Fordi tilgængeligheden varierer efter land og produkt, er nogen serviceydelse er måske ikke tilgængelige i dit område.

Sådan kontaktes Dell for salg, tekniske problemer eller kundeservice:

- 1. Gå til www.dell.com/contactdell.
- 2. Vælg dit land eller region.
- 3. Vælg det pågældende service eller supportlink, der passer til dit behov.
- 4. Vælg den kontaktmetode til Dell, der bedst passer dig.

#### **BILAG**

### **Wehsteder**

Du kan finde mere om Alienware-produkter og service på følgende websteder:

- www.dell.com
- www.dell.com/ap (kun lande fra Asien og Stillehavsområdet)
- www.dell.com/jp (kun Japan)
- www.euro.dell.com (kun Europa)
- www.dell.com/la (latinamerikanske og caribiske lande)
- www.dell.ca (kun Canada)

Du kan gå adgang til Alienware Support gennem følgende websteder:

- support.dell.com
- support.jp.dell.com (kun Japan)
- support.euro.dell.com (kun Europa)
- support.la.dell.com (Argentina, Brasilien, Chile, Mexico)

## Information til NOM, eller Official Mexican Standard (kun for Mexico)

Følgende oplysninger findes i de enheder, som er beskrevet i dette dokument iht. kravene i Official Mexican Standard (NOM):

Importer:

Dell México S.A. de C.V. Paseo de la Reforma 2620 - Flat 11° Col. Lomas Altas 11950 México, D.F.

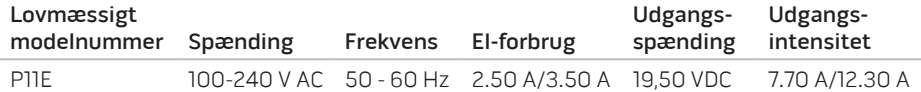

Læs den sikkerhedsinformation, som fulgte med computeren for oplysninger.

Du kan finde flere oplysninger om sikre bedste fremgangsmåder på www.dell.com/regulatory\_compliance.